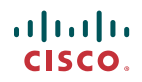

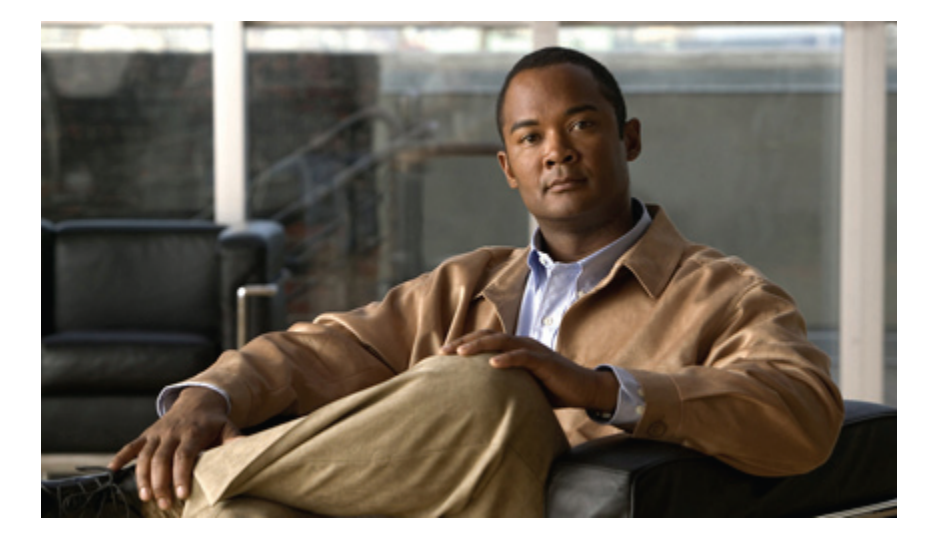

### **Cisco UCS C-Series Servers Integrated Management Controller Configuration Guide, Release 1.0(1x)**

**First Published:** 01/07/2010

#### **Americas Headquarters**

Cisco Systems, Inc. 170 West Tasman Drive San Jose, CA 95134-1706 USA http://www.cisco.com Tel: 408 526-4000 800 553-NETS (6387) Fax: 408 527-0883

Text Part Number: OL-21562-01

THE SPECIFICATIONS AND INFORMATION REGARDING THE PRODUCTS IN THIS MANUAL ARE SUBJECT TO CHANGE WITHOUT NOTICE. ALL STATEMENTS, INFORMATION, AND RECOMMENDATIONS IN THIS MANUAL ARE BELIEVED TO BE ACCURATE BUT ARE PRESENTED WITHOUT WARRANTY OF ANY KIND, EXPRESS OR IMPLIED. USERS MUST TAKE FULL RESPONSIBILITY FOR THEIR APPLICATION OF ANY PRODUCTS.

THE SOFTWARE LICENSE AND LIMITED WARRANTY FOR THE ACCOMPANYING PRODUCT ARE SET FORTH IN THE INFORMATION PACKET THAT SHIPPED WITH THE PRODUCT AND ARE INCORPORATED HEREIN BY THIS REFERENCE. IF YOU ARE UNABLE TO LOCATE THE SOFTWARE LICENSE OR LIMITED WARRANTY, CONTACT YOUR CISCO REPRESENTATIVE FOR A COPY.

The Cisco implementation of TCP header compression is an adaptation of a program developed by the University of California, Berkeley (UCB) as part of UCB's public domain version of the UNIX operating system. All rights reserved. Copyright © 1981, Regents of the University of California.

NOTWITHSTANDING ANY OTHER WARRANTY HEREIN, ALL DOCUMENT FILES AND SOFTWARE OF THESE SUPPLIERS ARE PROVIDED "AS IS" WITH ALL FAULTS. CISCO AND THE ABOVE-NAMED SUPPLIERS DISCLAIM ALL WARRANTIES, EXPRESSED OR IMPLIED, INCLUDING, WITHOUT LIMITATION, THOSE OF MERCHANTABILITY, FITNESS FOR A PARTICULAR PURPOSE AND NONINFRINGEMENT OR ARISING FROM A COURSE OF DEALING, USAGE, OR TRADE PRACTICE.

IN NO EVENT SHALL CISCO OR ITS SUPPLIERS BE LIABLE FOR ANY INDIRECT, SPECIAL, CONSEQUENTIAL, OR INCIDENTAL DAMAGES, INCLUDING, WITHOUT LIMITATION, LOST PROFITS OR LOSS OR DAMAGE TO DATA ARISING OUT OF THE USE OR INABILITY TO USE THIS MANUAL, EVEN IF CISCO OR ITS SUPPLIERS HAVE BEEN ADVISED OF THE POSSIBILITY OF SUCH DAMAGES.

CCDE, CCENT, CCSI, Cisco Eos, Cisco HealthPresence, Cisco IronPort, the Cisco logo, Cisco Nurse Connect, Cisco Pulse, Cisco SensorBase, Cisco StackPower, Cisco StadiumVision, Cisco TelePresence, Cisco Unified Computing System, Cisco WebEx, DCE, Flip Channels, Flip for Good, Flip Mino, Flipshare (Design), Flip Ultra, Flip Video, Flip Video (Design), Instant Broadband, and Welcome to the Human Network are trademarks; Changing the Way We Work, Live, Play, and Learn, Cisco Capital, Cisco Capital (Design), Cisco:Financed (Stylized), Cisco Store, Flip Gift Card, and One Million Acts of Green are service marks; and Access Registrar, Aironet, AllTouch, AsyncOS, Bringing the Meeting To You, Catalyst, CCDA, CCDP, CCIE, CCIP, CCNA, CCNP, CCSP, CCVP, Cisco, the Cisco Certified Internetwork Expert logo, Cisco IOS, Cisco Lumin, Cisco Nexus, Cisco Press, Cisco Systems, Cisco Systems Capital, the Cisco Systems logo, Cisco Unity, Collaboration Without Limitation, Continuum, EtherFast, EtherSwitch, Event Center, Explorer, Follow Me Browsing, GainMaker, iLYNX, IOS, iPhone, IronPort, the IronPort logo, Laser Link, LightStream, Linksys, MeetingPlace, MeetingPlace Chime Sound, MGX, Networkers, Networking Academy, PCNow, PIX, PowerKEY, PowerPanels, PowerTV, PowerTV (Design), PowerVu, Prisma, ProConnect, ROSA, SenderBase, SMARTnet, Spectrum Expert, StackWise, WebEx, and the WebEx logo are registered trademarks of Cisco Systems, Inc. and/or its affiliates in the United States and certain other countries.

All other trademarks mentioned in this document or website are the property of their respective owners. The use of the word partner does not imply a partnership relationship between Cisco and any other company. (0910R)

Any Internet Protocol (IP) addresses used in this document are not intended to be actual addresses. Any examples, command display output, and figures included in the document are shown for illustrative purposes only. Any use of actual IP addresses in illustrative content is unintentional and coincidental.

© 2010 Cisco Systems, Inc. All rights reserved.

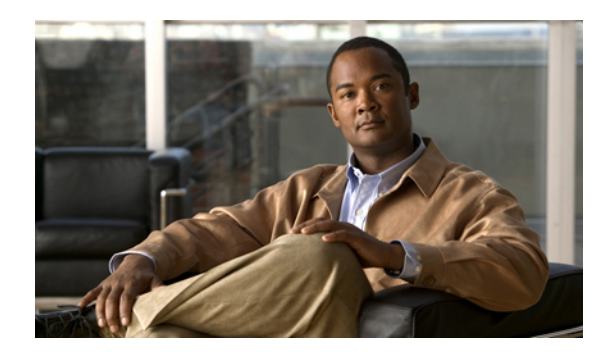

**CONTENTS**

#### **[Preface](#page-6-0) vii**

[Audience](#page-6-1) **vii** [Organization](#page-6-2) **vii**

[Conventions](#page-7-0) **viii**

Related [Documentation](#page-8-0) **ix**

[Documentation](#page-9-0) Feedback **x**

Obtaining [Documentation](#page-9-1) and Submitting a Service Request **x**

#### **[Overview](#page-10-0) 1**

Overview of the Cisco UCS C-Series [Rack-Mount](#page-10-1) Servers **1**

Cisco Integrated [Management](#page-11-0) Controller **2**

Server [Software](#page-12-0) **3**

[Server](#page-12-1) Ports **3**

#### [CIMC](#page-13-0) GUI **4**

CIMC [Elements](#page-13-1) **4**

[Navigation](#page-13-2) Pane **4**

[Work](#page-14-0) Pane **5**

[Toolbar](#page-16-0) **7**

Cisco Integrated [Management](#page-17-0) Controller GUI Online Help Overview **8**

[Logging](#page-17-1) In to CIMC **8**

[Logging](#page-17-2) Out of CIMC **8**

#### **[Installing](#page-18-0) the Server OS 9**

OS [Installation](#page-18-1) Methods **9**

KVM [Console](#page-18-2) **9**

[Installing](#page-19-0) an OS Using the KVM Console **10**

PXE [Installation](#page-19-1) Servers **10**

Installing an OS Using a PXE [Installation](#page-20-0) Server **11**

#### **[Managing](#page-22-0) the Server 13**

[Viewing](#page-22-1) Overall Server Status **13**

[Toggling](#page-24-0) the Locator LED **15**

[Resetting](#page-24-1) the Server Boot Order **15**

[Powering](#page-25-0) On the Server **16**

[Powering](#page-25-1) Off the Server **16**

Power [Cycling](#page-26-0) the Server **17**

[Resetting](#page-26-1) the Server **17**

[Shutting](#page-27-0) Down the Server **18**

#### **Viewing Server [Properties](#page-28-0) 19**

Viewing CPU [Properties](#page-28-1) **19**

Viewing Memory [Properties](#page-29-0) **20**

Viewing Power Supply [Properties](#page-29-1) **20**

Viewing Storage [Properties](#page-30-0) **21**

#### **[Viewing](#page-32-0) Server Sensors 23**

[Viewing](#page-32-1) Power Supply Sensors **23**

[Viewing](#page-34-0) Fan Sensors **25**

Viewing [Temperature](#page-35-0) Sensors **26**

[Viewing](#page-36-0) Voltage Sensors **27**

#### **[Managing](#page-38-0) Remote Presence 29**

[Managing](#page-38-1) the Virtual KVM **29**

[Enabling](#page-38-2) the Virtual KVM **29**

[Disabling](#page-39-0) the Virtual KVM **30**

[Configuring](#page-39-1) the Virtual KVM **30**

[Launching](#page-40-0) the KVM Console **31**

[Configuring](#page-40-1) Virtual Media **31**

[Configuring](#page-41-0) Serial Over LAN **32**

#### **[Managing](#page-42-0) User Accounts 33**

[Configuring](#page-42-1) Local Users **33**

[Configuring](#page-43-0) Active Directory **34**

[Configuring](#page-43-1) the Active Directory Server **34**

[Configuring](#page-44-0) Active Directory in CIMC **35**

Viewing User [Sessions](#page-45-0) **36**

#### **Configuring [Network-Related](#page-48-0) Settings 39**

Server NIC [Configuration](#page-48-1) **39**

[Server](#page-48-2) NICs **39**

[Configuring](#page-49-0) Server NICs **40**

[Configuring](#page-50-1) IPv4 **41** [Connecting](#page-51-0) to a VLAN **42** Network Security [Configuration](#page-52-0) **43** [Network](#page-52-1) Security **43** [Configuring](#page-52-2) Network Security **43 Configuring [Communication](#page-54-0) Services 45** [Configuring](#page-54-1) HTTP **45** [Configuring](#page-55-0) SSH **46** IPMI Over LAN [Configuration](#page-56-0) **47** [IPMI](#page-56-1) Over LAN **47** [Configuring](#page-56-2) IMPI over LAN **47 Managing [Certificates](#page-58-0) 49** Managing the Server [Certificate](#page-58-1) **49** [Generating](#page-58-2) a Certificate Signing Request **49** Creating a [Self-Signed](#page-58-3) Certificate **49** [Uploading](#page-58-4) a Server Certificate **49 [Configuring](#page-60-0) Platform Event Filters 51** [Platform](#page-60-1) Event Filters **51** [Enabling](#page-60-2) Platform Event Alerts **51** [Disabling](#page-61-0) Platform Event Alerts **52** [Configuring](#page-61-1) Platform Event Filters **52** [Configuring](#page-62-0) SNMP Trap Settings **53 CIMC Firmware [Management](#page-64-0) 55** [Overview](#page-64-1) of Firmware **55** [Obtaining](#page-65-0) CIMC Firmware from Cisco **56** Installing CIMC [Firmware](#page-65-1) **56** Installing CIMC [Firmware](#page-65-2) Through the Browser **56** Installing CIMC [Firmware](#page-66-0) from the TFTP Server **57** [Activating](#page-66-1) Installed Firmware **57 [Viewing](#page-68-0) Logs 59** [CIMC](#page-68-1) Log **59** [Viewing](#page-68-2) the CIMC Log **59** [Clearing](#page-69-0) the CIMC Log **60** [System](#page-69-1) Event Log **60**

[Configuring](#page-50-0) Common Properties **41**

[Viewing](#page-69-2) the System Event Log **60** [Clearing](#page-70-0) the System Event Log **61**

#### **Server [Utilities](#page-72-0) 63**

[Exporting](#page-72-1) Technical Support Data **63**

[Resetting](#page-73-0) the CIMC to Factory Defaults **64**

[Rebooting](#page-73-1) the CIMC **64**

[Recovering](#page-74-0) from a Corrupted BIOS **65**

<span id="page-6-0"></span>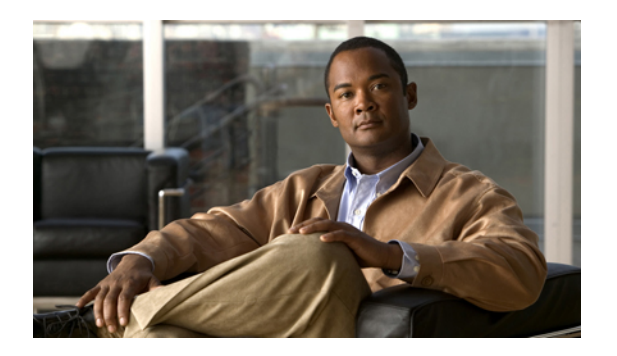

## **Preface**

This preface includes the following sections:

- [Audience,](#page-6-1) page vii
- [Organization,](#page-6-2) page vii
- [Conventions,](#page-7-0) page viii
- Related [Documentation,](#page-8-0) page ix
- [Documentation](#page-9-0) Feedback , page x
- Obtaining [Documentation](#page-9-1) and Submitting a Service Request , page x

## <span id="page-6-1"></span>**Audience**

This guide is intended primarily for data center administrators with responsibilities and expertise in one or more of the following:

- Server administration
- Storage administration
- Network administration
- Network security

## <span id="page-6-2"></span>**Organization**

This document includes the following parts:

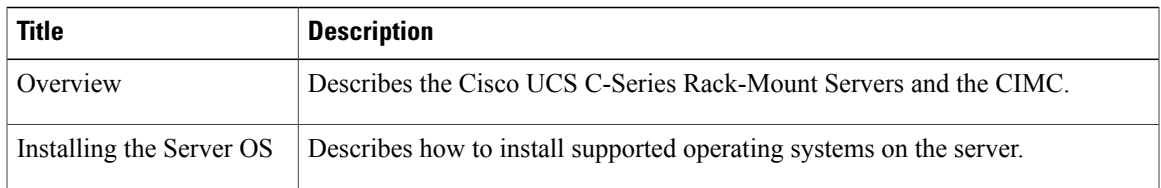

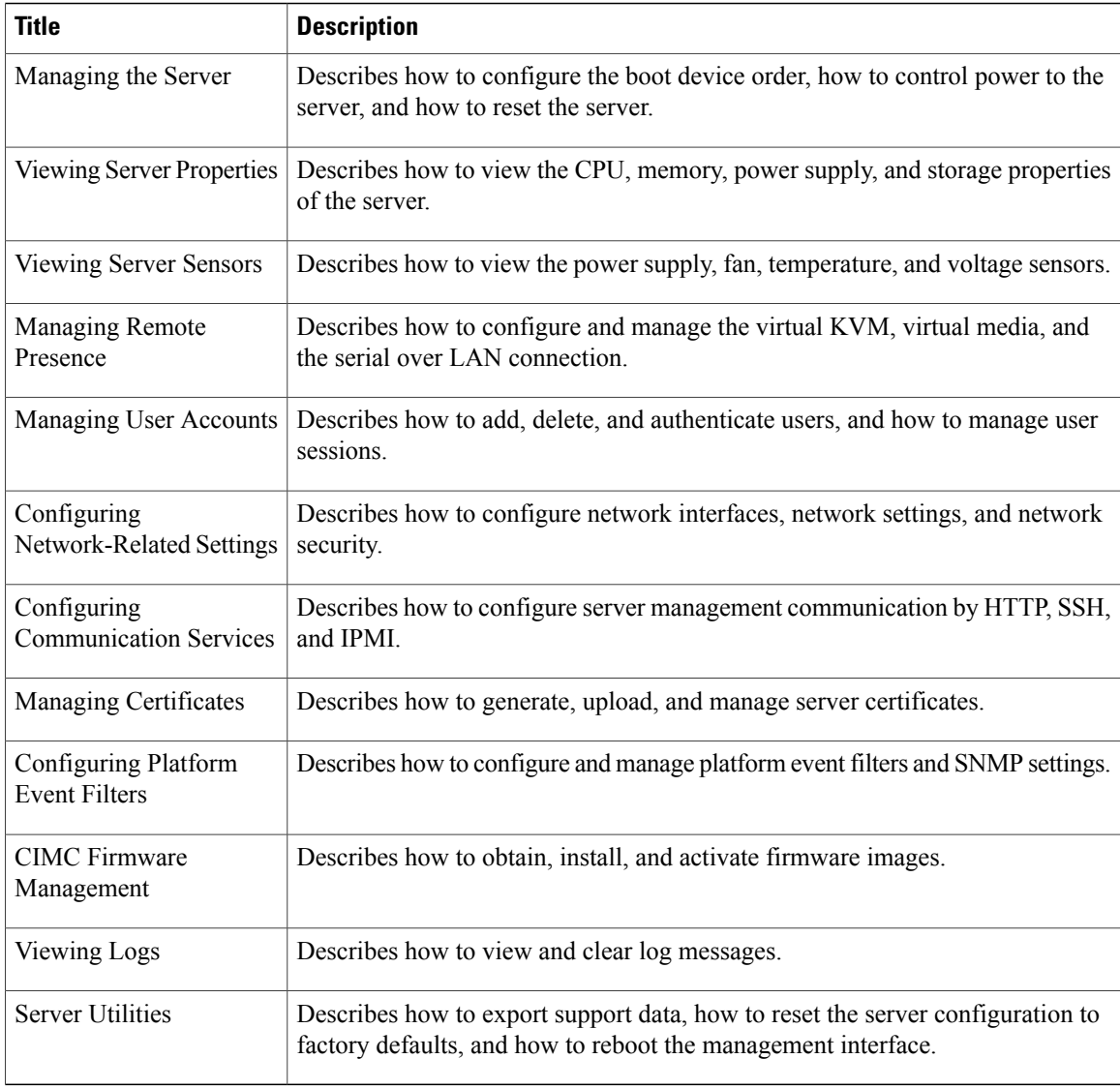

## <span id="page-7-0"></span>**Conventions**

This document uses the following conventions:

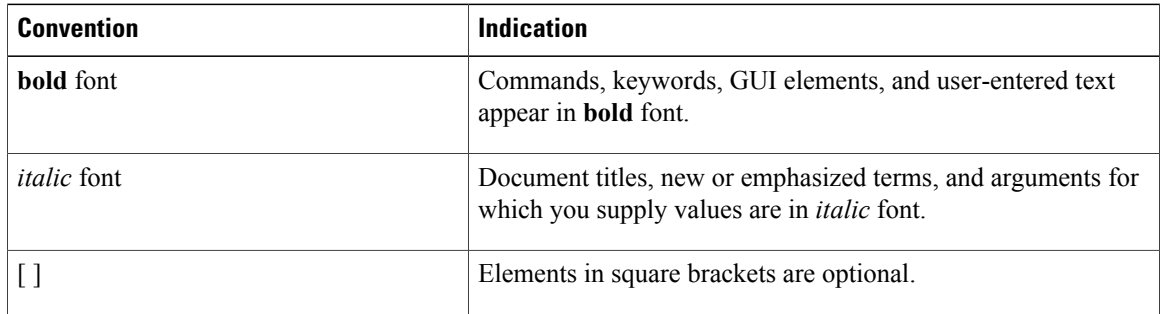

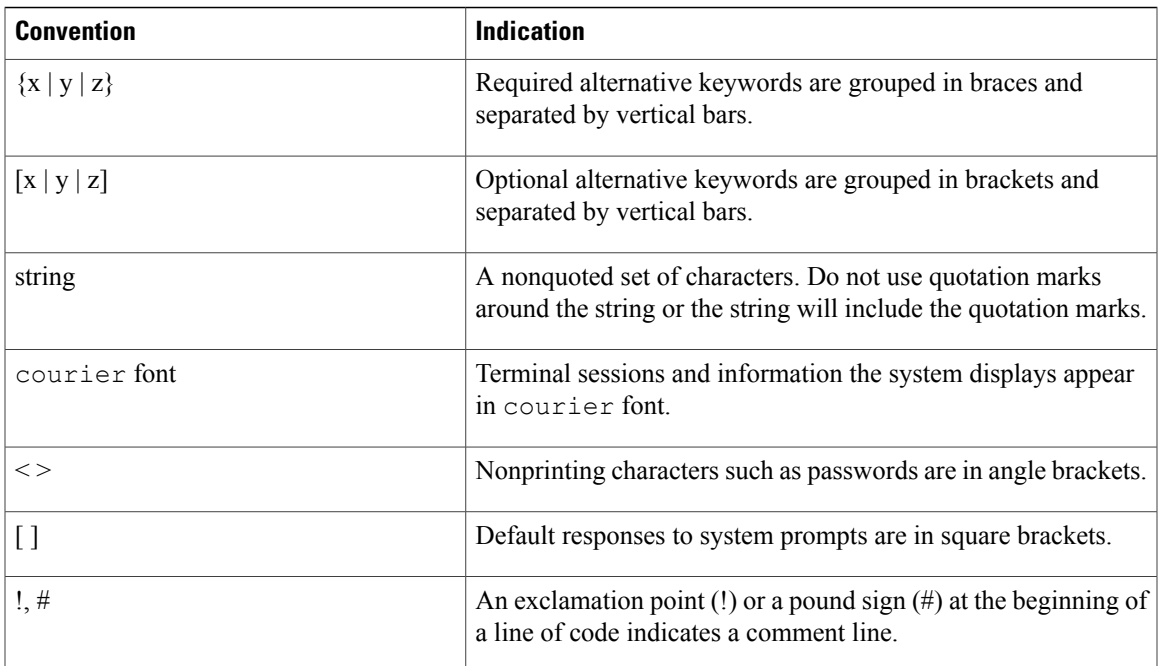

**Note** Means *reader take note*.

 $\boldsymbol{\mathcal{Q}}$ 

**Tip** Means *the following information will help you solve a problem*.

<u>/i\</u> **Caution**

Means *reader be careful*. In this situation, you might perform an action that could result in equipment damage or loss of data.

 $\mathcal{O}$ 

**Timesaver**

Means *the described action saves time*. You can save time by performing the action described in the paragraph.

<span id="page-8-0"></span>

**Warning** Means *reader be warned*. In this situation, you might perform an action that could result in bodily injury.

## **Related Documentation**

Documentation for Cisco UCS C-Series Rack-Mount Servers is available at the following URL:

<http://www.cisco.com>

The following documents pertain to the C-Series Rack-Mount Servers:

• *UCS Rack Servers Documentation Roadmap*

- *Cisco UCS C-Series Rack-Mount Servers Configuration Guide*
- *Cisco UCS C-Series Rack-Mount Servers CLI Configuration Guide*
- *Cisco UCS C-Series Rack-Mount Servers Command Reference*
- *Cisco UCS C200 M1 Server Installation and Service Guide*
- *Release Notes for Cisco UCS C-Series Rack-Mount Servers*
- *Regulatory Compliance and Safety Information for Cisco UCS*

## <span id="page-9-0"></span>**Documentation Feedback**

To provide technical feedback on this document, or to report an error or omission, please send your comments to ucs-docfeedback@cisco.com. We appreciate your feedback.

## <span id="page-9-1"></span>**Obtaining Documentation and Submitting a Service Request**

For information on obtaining documentation, submitting a service request, and gathering additional information, see the monthly What's New in Cisco Product Documentation, which also lists all new and revised Cisco technical documentation, at:

<http://www.cisco.com/en/US/docs/general/whatsnew/whatsnew.html>

Subscribe to the *What's New in Cisco Product Documentation* as a Really Simple Syndication (RSS) feed and set content to be delivered directly to your desktop using a reader application. The RSS feeds are a free service and Cisco currently supports RSS version 2.0.

<span id="page-10-0"></span>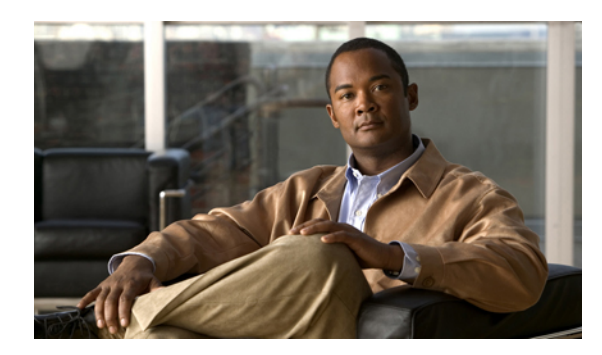

# **CHAPTER 1**

## **Overview**

This chapter includes the following sections:

- Overview of the Cisco UCS C-Series [Rack-Mount](#page-10-1) Servers, page 1
- Cisco Integrated [Management](#page-11-0) Controller, page 2
- Server [Software,](#page-12-0) page 3
- [Server](#page-12-1) Ports, page 3
- [CIMC](#page-13-0) GUI, page 4

## <span id="page-10-1"></span>**Overview of the Cisco UCS C-Series Rack-Mount Servers**

Following are the Cisco UCS C-Series rack-mount servers:

- Cisco UCS C200 M1 Rack-Mount Server
- Cisco UCS C210 M1 Rack-Mount Server
- Cisco UCS C250 M1 Rack-Mount Server

#### **UCS C200 M1 Rack-Mount Server**

The Cisco UCS C200 M1 server is a high-density, two-socket, 1 RU rack-mount server. This server is built for production-level network infrastructure, web services, and mainstream data centers, and branch and remote-office applications.

#### **UCS C210 M1 Rack-Mount Server**

The Cisco UCS C210 M1 server is a general-purpose, two-socket, 2 RU rack-mount server. It is designed to balance performance, density, and efficiency forstorage-intensive workloads. Thisserver is built for applications such as network file and appliances, storage, database, and content-delivery.

#### **UCS C250 M1 Rack-Mount Server**

The Cisco UCS C250 M1 server is a high-performance, memory-intensive, two-socket, 2 RU rack-mount server. It is designed to increase performance, and it has the capacity for demanding virtualization and large-data-set workloads. The C250 M1 server also can reduce the cost of smaller memory footprints.

## <span id="page-11-0"></span>**Cisco Integrated Management Controller**

The Cisco Integrated Management Controller (CIMC) is the management service for the C-Series servers. CIMC runs within the server.

#### **Management Interfaces**

You can use a web-based GUI or SSH-based CLI to access, configure, administer, and monitor the server. Almost all tasks can be performed in either interface, and the results of tasks performed in one interface are displayed in another. However, you cannot do the following:

- Use CIMC GUI to invoke CIMC CLI
- View a command that has been invoked through CIMC CLI in CIMC GUI
- Generate CIMC CLI output from CIMC GUI

#### **Tasks You Can Perform in CIMC**

You can use CIMC to perform the following server management tasks:

- Power on, power off, power cycle, reset and shut down the server
- Toggle the locator LED
- Configure the server boot order
- View server properties and sensors
- Manage remote presence
- Create and manage local user accounts, and enable remote user authentication through Active Directory
- Configure network-related settings, including NIC properties, IPv4, VLANs, and network security
- Configure communication services, including HTTP, SSH, and IPMI Over LAN
- Manage certificates
- Configure platform event filters
- Update CIMC firmware
- Monitor faults, alarms, and server status

#### **No Operating System or Application Provisioning or Management**

CIMC provisionsservers, and as a result, exists below the operating system on a server. Therefore, you cannot use it to provision or manage operating systems or applications on servers. For example, you cannot do the following:

• Deploy an OS, such as Windows or Linux

- Deploy patches for software, such as an OS or an application
- Install base software components, such as anti-virus software, monitoring agents, or backup clients
- Install software applications, such as databases, application server software, or web servers
- Perform operator actions, including restarting an Oracle database, restarting printer queues, or handling non-CIMC user accounts
- Configure or manage external storage on the SAN or NAS storage

## <span id="page-12-0"></span>**Server Software**

CIMC is a separate management module that is built into the motherboard. CIMC has its own ARM-based processor which runs the CIMC software. It is shipped with a running version of the firmware. Users can update CIMC firmware through the **Firmware Update Management** page. You need not worry about installing the initial CIMC firmware.

You do not need to install an OS like Windows or Linux on the server. Servers are shipped pre-installed. You can however, install a different OS on the server using the DVD drive or over the network. You can use CIMC to install the new OS using the KVM console and vMedia.

The following operating systems are supported by the server:

- Windows Server 2003 R2, 32 bit, 64 bit, Windows 7 with Hyper-V, 64 bit, Windows Server 2008 with Hyper-V, Standard and Enterprise Edition, 64 bit
- VMware ESX 3.5 U4, VMware vSphere 4, 4 U1, 4i, 4i U1
- RedHat RHEL 5.3, 64 bit, RHEL 5.4 KVM, 64 bit, RHEL 6 KVM, 64 bit, RedHat Rhat 4.8, 64 bit, and Fedora
- Novell SLES 10 SP3, 64 bit, SLES 11, 64 bit, SLES 11 SP1 XEN, aSLES 11 XEN , 64 bit
- Solaris x86 10.x, 64 bit
- Oracle OVM 2.1.2, 2.2
- Oracle Enterprise Linux
- XenServer Citrix

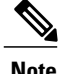

**Note** Use specific product installation documentation when installing an operating system.

## <span id="page-12-1"></span>**Server Ports**

Following is a list of server ports and their default port numbers:

- HTTP—By default, TCP port 80
- HTTPS—By default, TCP port 443
- TFTP—By default, UDP port 69
- SSH—By default, TCP port 22
- IPMI—By default, UDP port 623
- SoL—By default, TCP port 22
- KVM—By default, TCP port 2068

## <span id="page-13-0"></span>**CIMC GUI**

The CIMC GUI is a web-based management interface for Cisco C-Series servers. You can launch the CIMC GUI and manage the server from any remote host that meets the following minimum requirements:

- Java 1.6 or higher
- HTTP and HTTPS enabled
- Adobe Flash Player 10 or higher

In case you lose or forget the password that you use to log into CIMC, see the Cisco UCS C-Series server installation and service guide for your platform for password recovery instructions. **Note**

## <span id="page-13-1"></span>**CIMC Elements**

Figure 1 shows the CIMC GUI.

#### **Figure 1: CIMC GUI**

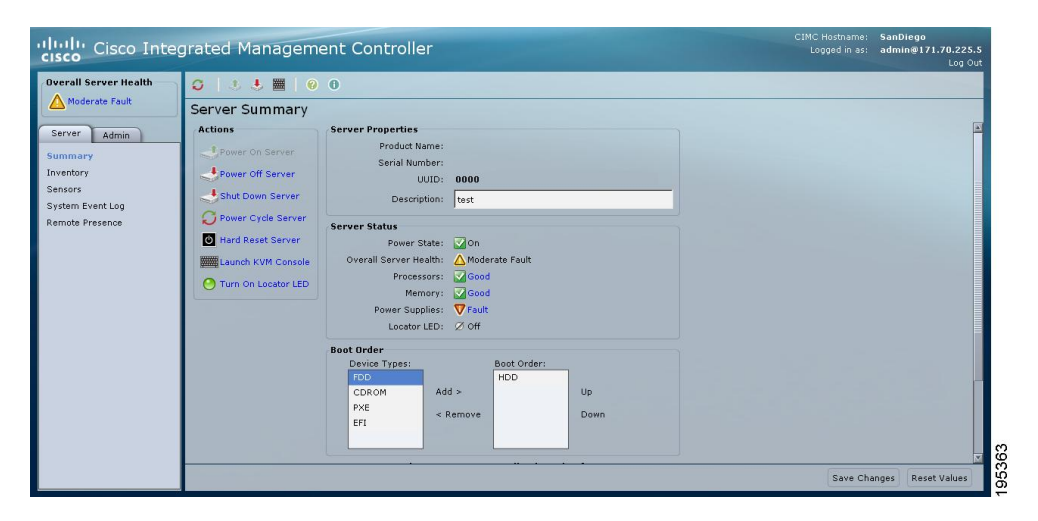

#### <span id="page-13-2"></span>**Navigation Pane**

The Navigation pane displays on the left side of the CIMC GUI. Clicking links on the **Server** or **Admin** tabs in the **Navigation** pane displays the selected pages in the **Work** pane on the right side of the CIMC GUI.

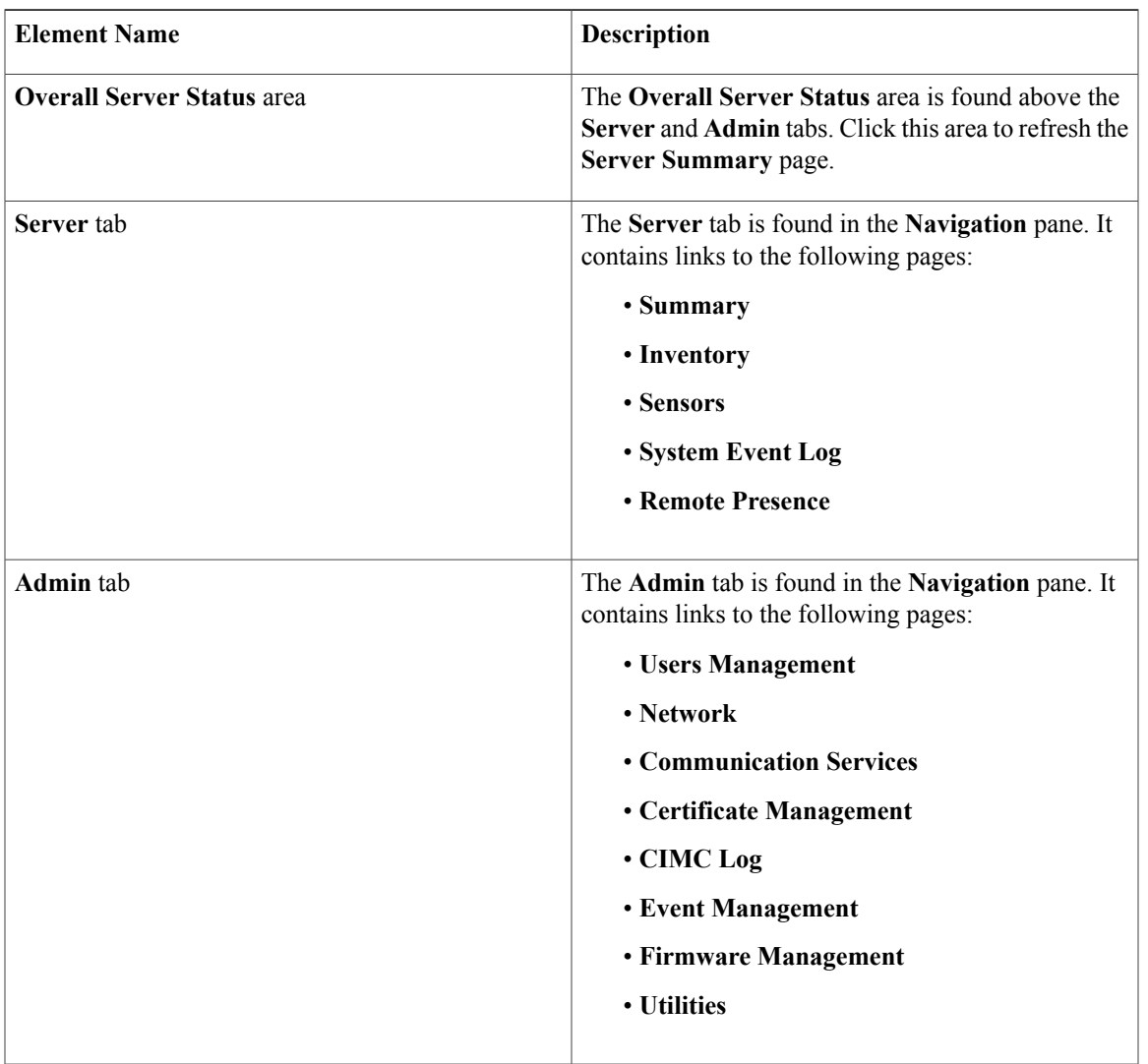

The following table describes the elements in the **Navigation** pane:

#### <span id="page-14-0"></span>**Work Pane**

The **Work** pane displays on the right side of the UI. Different pages appear in the **Work** pane, dependant on what link you click on the **Server** or **Admin** tab.

The following table describes the elements and pages in the **Work** pane.

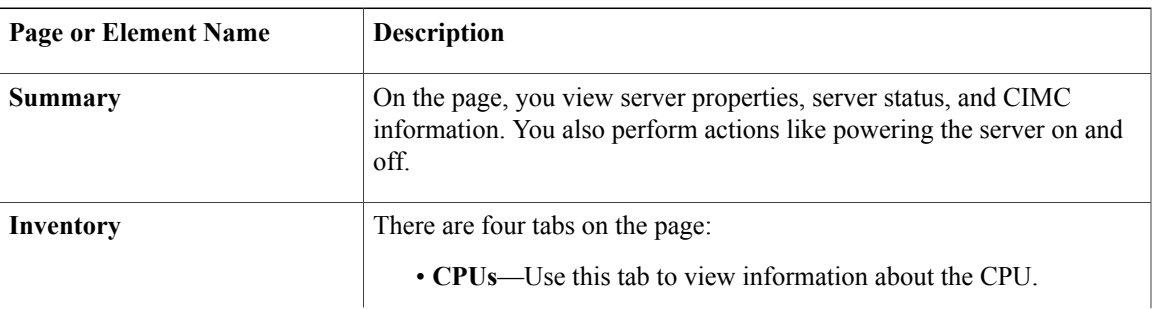

 $\mathbf I$ 

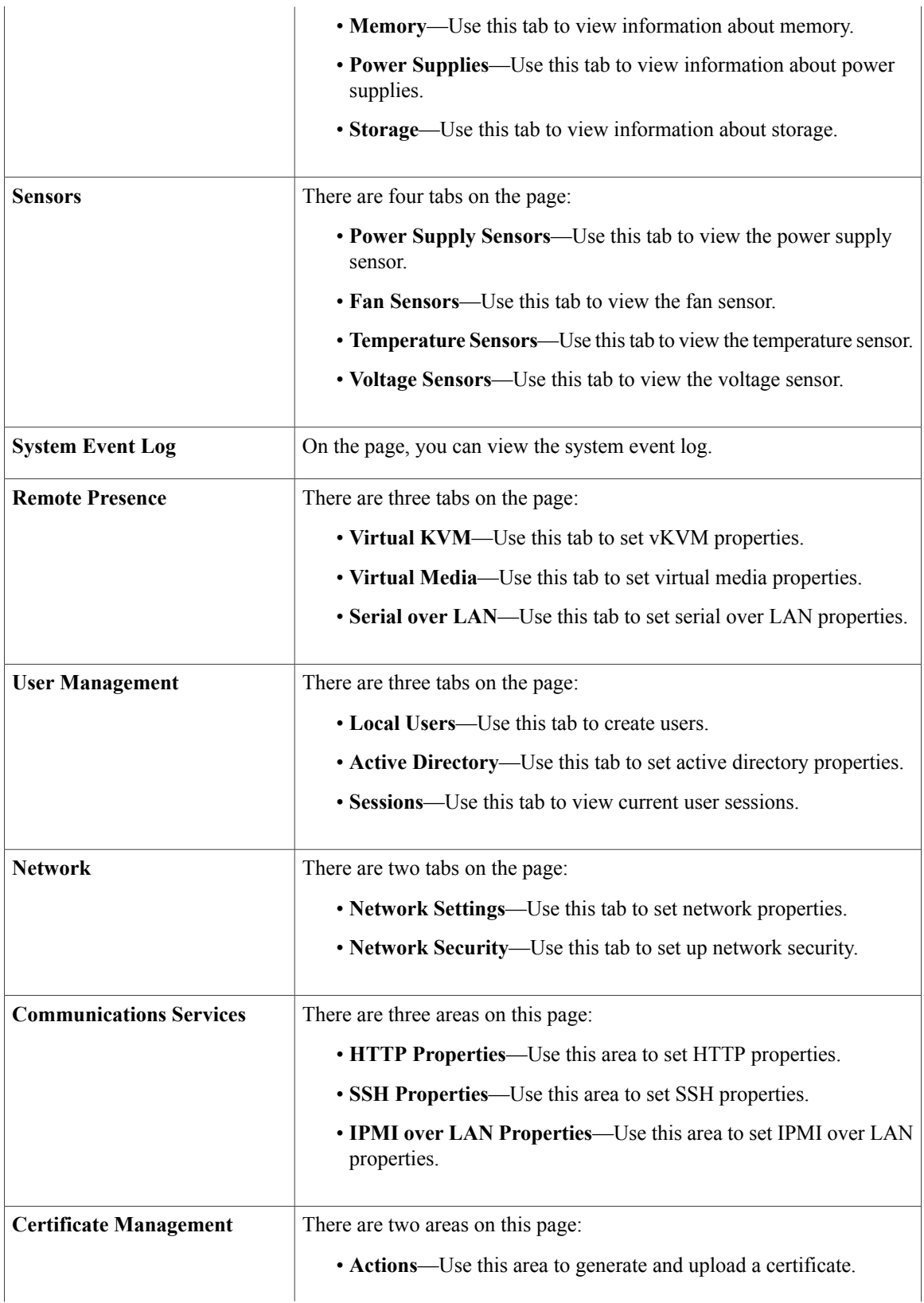

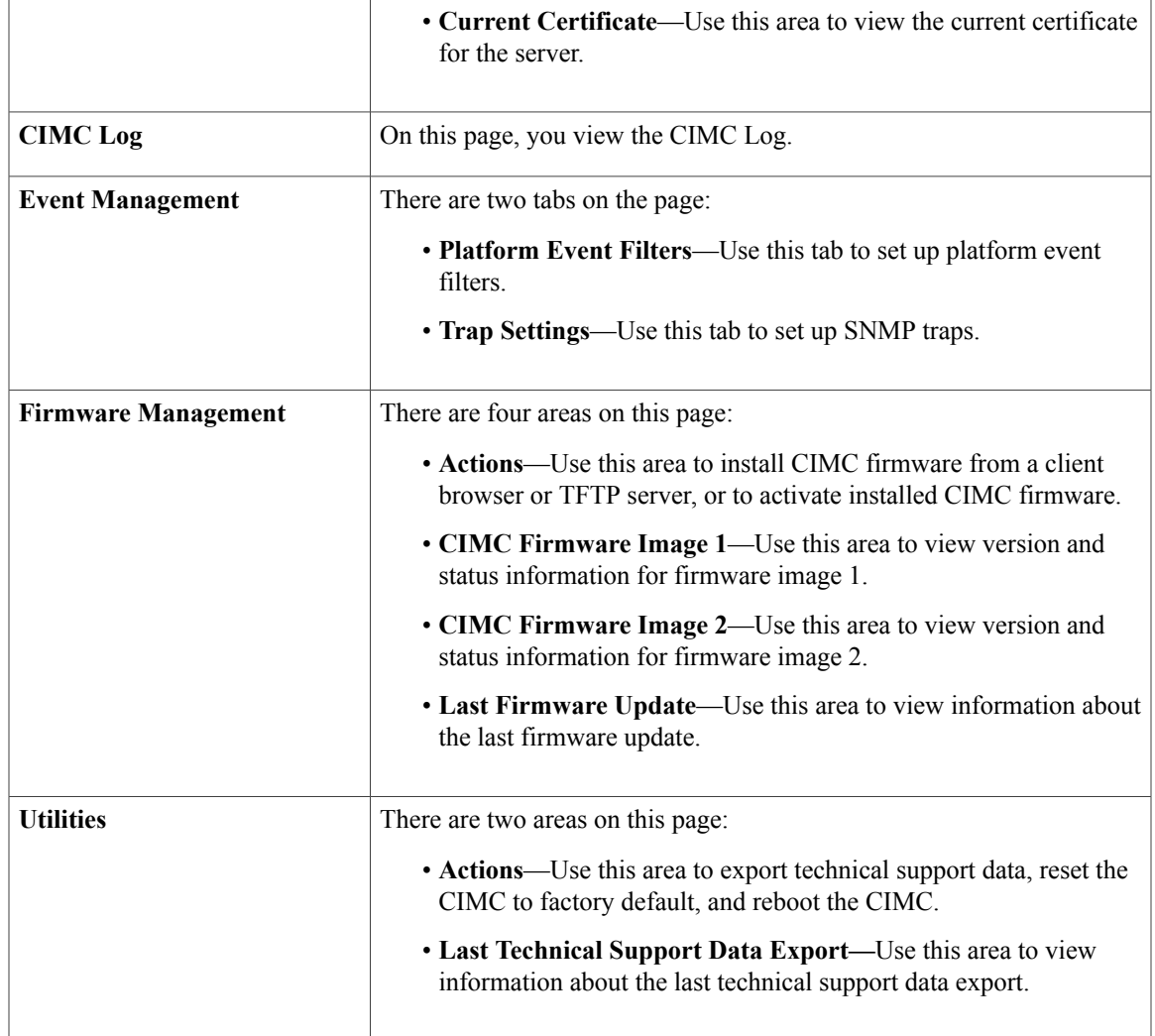

## <span id="page-16-0"></span>**Toolbar**

The toolbar displays above the **Work** pane.

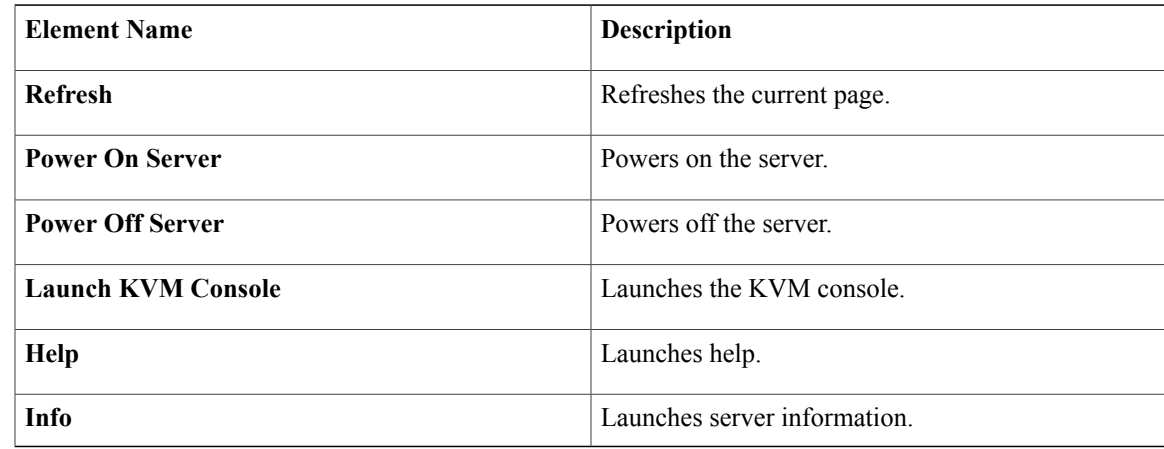

#### <span id="page-17-0"></span>**Cisco Integrated Management Controller GUI Online Help Overview**

The Cisco Integrated Management Controller GUI is divided into two main sections, a **Navigation** pane on the left and a **Work** pane on the right.

This help system describes the fields on each GUI page and in each dialog box.

To access the page help, do the following:

- In a particular tab in the GUI, click the **Help** icon in the toolbar above the **Work** pane.
- In a dialog box, click the **Help** button in that dialog box.

For details about the tasks you can perform using this GUI, see the *Cisco CIMC GUI Configuration Guide*.

### <span id="page-17-1"></span>**Logging In to CIMC**

#### **Before You Begin**

If not installed, install Adobe Flash Player 10 or higher on your local machine.

#### **Procedure**

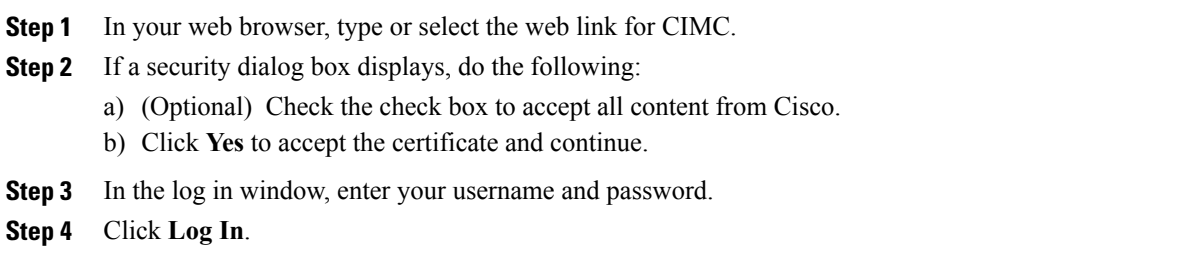

## <span id="page-17-2"></span>**Logging Out of CIMC**

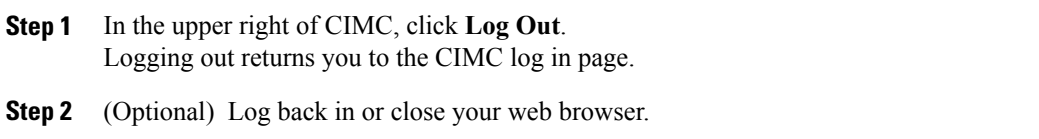

<span id="page-18-0"></span>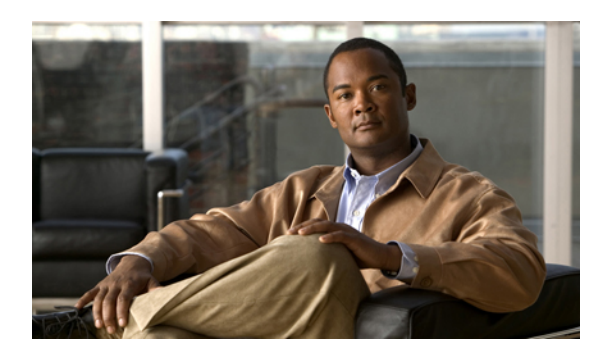

# **CHAPTER 2**

## **Installing the Server OS**

This chapter includes the following sections:

- OS [Installation](#page-18-1) Methods, page 9
- KVM [Console,](#page-18-2) page 9
- [Installing](#page-19-0) an OS Using the KVM Console, page 10
- PXE [Installation](#page-19-1) Servers, page 10
- Installing an OS Using a PXE [Installation](#page-20-0) Server, page 11

## <span id="page-18-1"></span>**OS Installation Methods**

C-Series servers support several operating systems. Regardless of the OS being installed, you can install it on your server using one of the following tools:

- PXE installation server
- KVM console

## <span id="page-18-2"></span>**KVM Console**

The KVM console is an interface accessible from CIMC that emulates a direct keyboard, video, and mouse (KVM) connection to the server. The KVM console allows you to connect to the server from a remote location.

Instead of using CD/DVD or floppy drives physically connected to the server, the KVM console uses virtual media, which are actual disk drives or disk image files that are mapped to virtual CD/DVD or floppy drives. You can map any of the following to a virtual drive:

- CD/DVD or floppy drive on your computer
- Disk image files on your computer
- CD/DVD or floppy drive on the network
- Disk image files on the network

You can use the KVM console to install an OS on the server.

## <span id="page-19-0"></span>**Installing an OS Using the KVM Console**

#### **Before You Begin**

- Locate the OS installation disk or disk image file.
- You must log in as a user with admin privileges to install an OS.

#### **Procedure**

- **Step 1** Load the OS installation disk into your CD/DVD drive, or copy the disk image files to your computer.
- **Step 2** If CIMC is not open, log in.
- **Step 3** In the **Navigation** pane, click the **Server** tab.
- **Step 4** On the **Server** tab, click **Remote Presence**.
- **Step 5** In the **Remote Presence** pane, click the **Virtual KVM** tab.
- **Step 6** In the **Actions** area, click **Launch KVM Console**. The **KVM Console** opens in a separate window.
- **Step 7** From the KVM console, choose **Tools** ➤ **Launch Virtual Media** to open the **Virtual Media Session** dialog box.
- **Step 8** In the **Virtual Media Session** dialog box, map the virtual media using either of the following methods:
	- Check the **Mapped** check box for the CD/DVD drive containing the OS installation disk.
	- Click **Add Image**, navigate to and select the OS installation disk image, click **Open** to mount the disk image, and then check the **Mapped** check box for the mounted disk image.
	- You must keep the **Virtual Media Session** dialog box open during the OS installation process. Closing the dialog box unmaps all virtual media. **Note**

#### **Step 9** Reboot the server.

When the server reboots, it begins the installation process from the virtual CD/DVD drive. Refer to the installation guide for the OS being installed to guide you through the rest of the installation process.

#### **What to Do Next**

After the OS installation is complete, reset the virtual media boot order to its original setting.

## <span id="page-19-1"></span>**PXE Installation Servers**

A Preboot Execution Environment (PXE) installation server allows a client to boot and install an OS from a remote location. To use this method, a PXE environment must be configured and available on your VLAN, typically a dedicated provisioning VLAN. Additionally, the server must be set to boot from the network. When the server boots, it sends a PXE request across the network. The PXE installation server acknowledges the request, and starts a sequence of events that installs the OS on the server.

PXE servers can use installation disks, disk images, or scripts to install an OS. Proprietary disk images can also be used to install an OS, additional components, or applications.

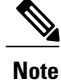

PXE installation is an efficient method for installing an OS on a large number of servers. However, considering that this method requires setting up a PXE environment, it might be easier to use another installation methods.

## <span id="page-20-0"></span>**Installing an OS Using a PXE Installation Server**

#### **Before You Begin**

- Verify that the server can be reached over a VLAN.
- You must log in as a user with admin privileges to install an OS.

#### **Procedure**

- **Step 1** Set the boot order to **PXE** first.
- **Step 2** Reboot the server.

If a PXE install server is available on the VLAN, the installation process begins when the server reboots. PXE installations are typically automated and require no additional user input. Refer to the installation guide for the OS being installed to guide you through the rest of the installation process.

#### **What to Do Next**

After the OS installation is complete, reset the LAN boot order to its original setting.

<span id="page-22-0"></span>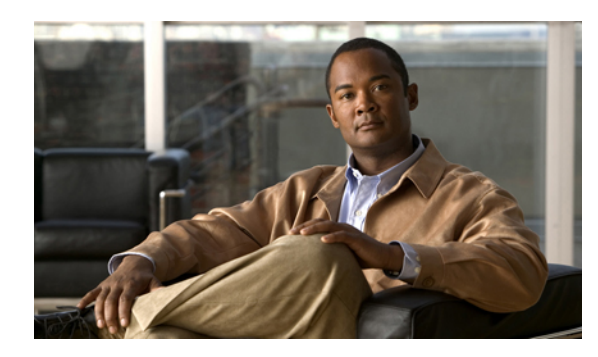

## **CHAPTER 3**

## **Managing the Server**

This chapter includes the following sections:

- [Viewing](#page-22-1) Overall Server Status, page 13
- [Toggling](#page-24-0) the Locator LED, page 15
- [Resetting](#page-24-1) the Server Boot Order, page 15
- [Powering](#page-25-0) On the Server, page 16
- [Powering](#page-25-1) Off the Server, page 16
- Power [Cycling](#page-26-0) the Server, page 17
- [Resetting](#page-26-1) the Server, page 17
- [Shutting](#page-27-0) Down the Server, page 18

## <span id="page-22-1"></span>**Viewing Overall Server Status**

#### **Procedure**

**Step 1** In the **Overall Server Status** area of the **Navigation** pane, click the blue health report link.

#### **Step 2** (Optional) Review the following information in the **Server Status** area of the **Server Summary** pane:

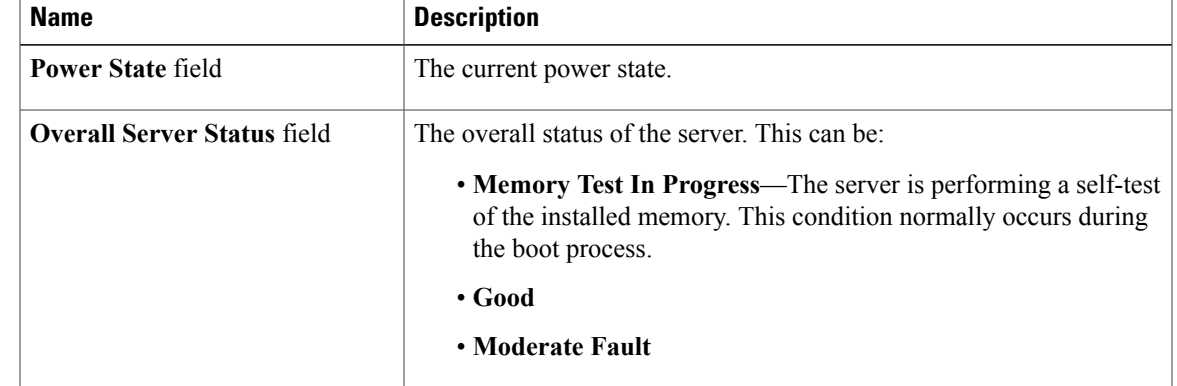

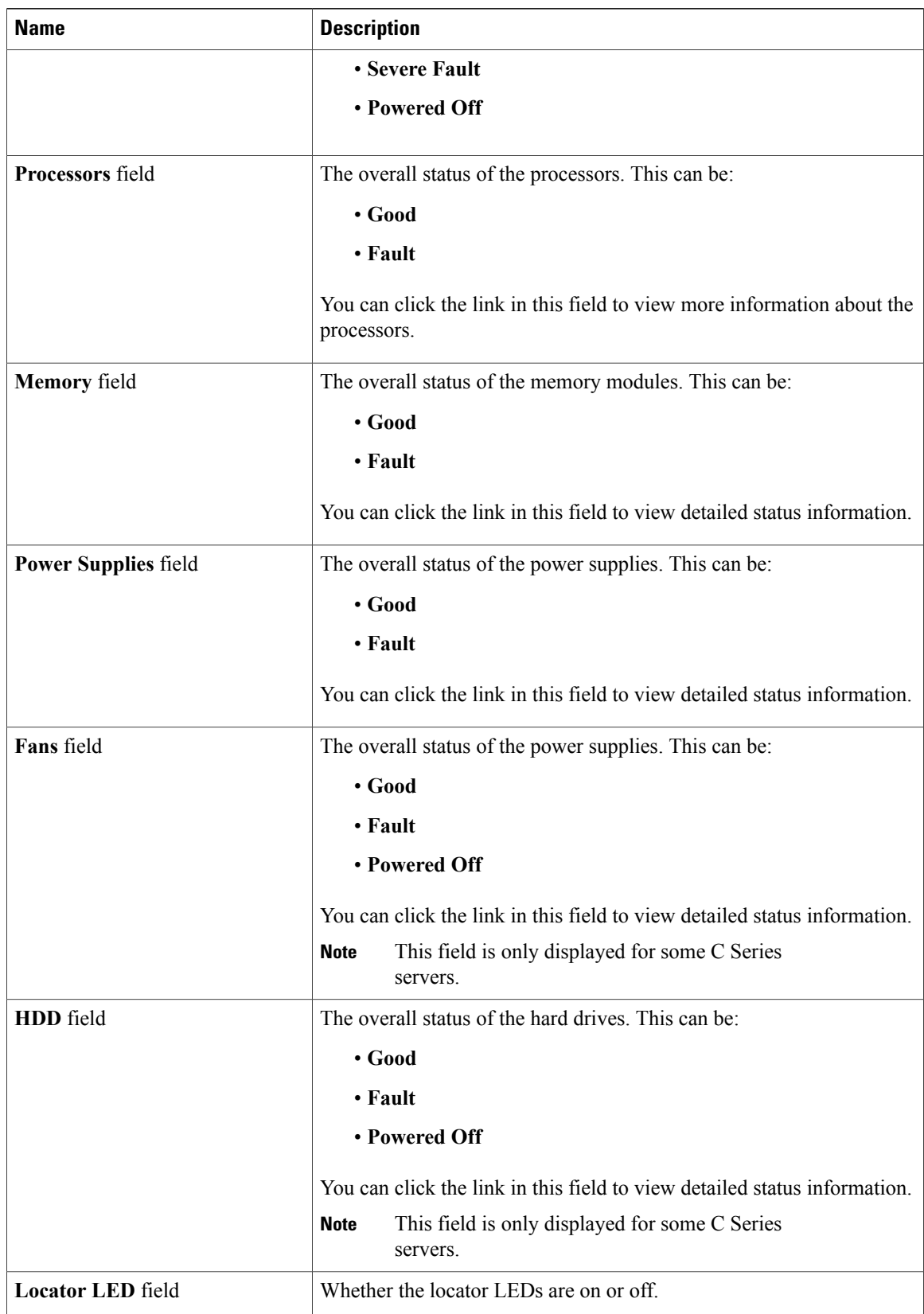

## <span id="page-24-0"></span>**Toggling the Locator LED**

#### **Before You Begin**

You must have user privileges for all power control operations including this operation.

#### **Procedure**

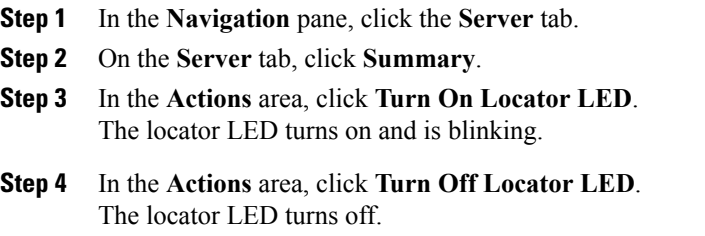

## <span id="page-24-1"></span>**Resetting the Server Boot Order**

#### **Before You Begin**

You must log in as a user with admin privileges to reset the server boot order.

- **Step 1** In the **Navigation** pane, click the **Server** tab.
- **Step 2** On the **Server** tab, click **Summary**.
- **Step 3** In the **Boot Order** area, update the following properties:

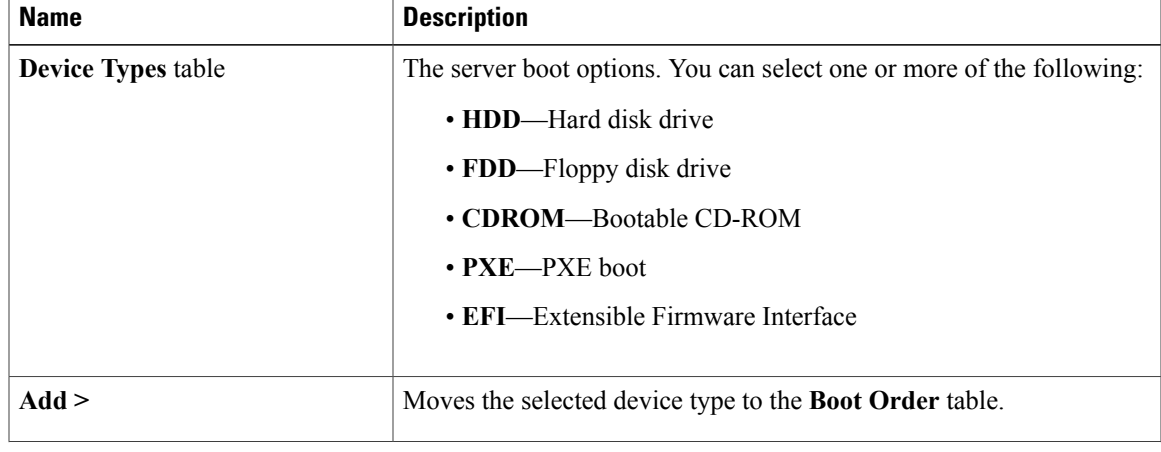

| <b>Name</b>             | <b>Description</b>                                                                                              |
|-------------------------|----------------------------------------------------------------------------------------------------|
| < Remove                | Removes the selected device type from the <b>Boot Order</b> table.                                              |
| <b>Boot Order table</b> | Displays the device types from which this server can boot, in the order<br>in which the boot will be attempted. |
| Up                      | Moves the selected device type to a higher priority in the <b>Boot Order</b><br>table.                          |
| Down                    | Moves the selected device type to a lower priority in the <b>Boot Order</b><br>table.                           |

**Step 4** Click **Save Changes**.

## <span id="page-25-0"></span>**Powering On the Server**

 $\frac{\sqrt{2}}{2}$ **Note**

If the server was powered off other than through the CIMC, the server will not become active immediately when powered on. In this case, the server will enter standby mode until the CIMC completes initialization.

#### **Before You Begin**

You must log in as a user with user privileges to power on the server.

#### **Procedure**

- **Step 1** In the **Navigation** pane, click the **Server** tab.
- **Step 2** On the **Server** tab, click **Summary**.
- **Step 3** In the **Actions** area, click **Power On Server**. A dialog box with the message **Power on the server?** appears.
- **Step 4** Click **OK**.

## <span id="page-25-1"></span>**Powering Off the Server**

#### **Before You Begin**

You must log in as a user with user privileges to power off the server.

#### **Procedure**

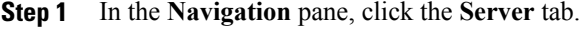

- **Step 2** On the **Server** tab, click **Summary**.
- **Step 3** In the **Actions** area, click **Power Off Server**. A dialog box with the message **Power Off the Server?** appears.

**Step 4** Click **OK**.

## <span id="page-26-0"></span>**Power Cycling the Server**

#### **Before You Begin**

You must log in as a user with user privileges to power cycle the server.

#### **Procedure**

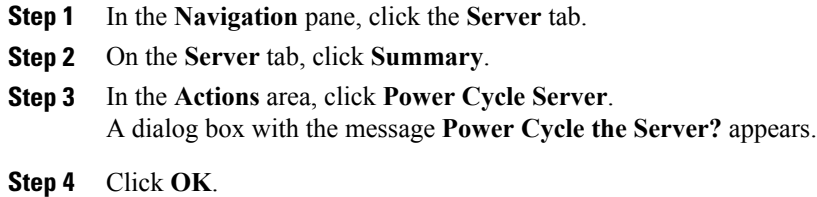

## <span id="page-26-1"></span>**Resetting the Server**

#### **Before You Begin**

You must log in as a user with use privileges to reset the server.

- **Step 1** In the **Navigation** pane, click the **Server** tab.
- **Step 2** On the **Server** tab, click **Summary**.
- **Step 3** In the **Actions** area, click **Hard Reset Server**. A dialog box with the message **Hard Reset the Server?** appears.
- **Step 4** Click **OK**.

## <span id="page-27-0"></span>**Shutting Down the Server**

#### **Before You Begin**

You must log in as a user with user privileges to shut down the server.

- **Step 1** In the **Navigation** pane, click the **Server** tab.
- **Step 2** On the **Server** tab, click **Summary**.
- **Step 3** In the **Actions** area, click **Shut Down Server**. A dialog box with the message **Shut Down the Server?** appears.
- **Step 4** Click **OK**.

<span id="page-28-0"></span>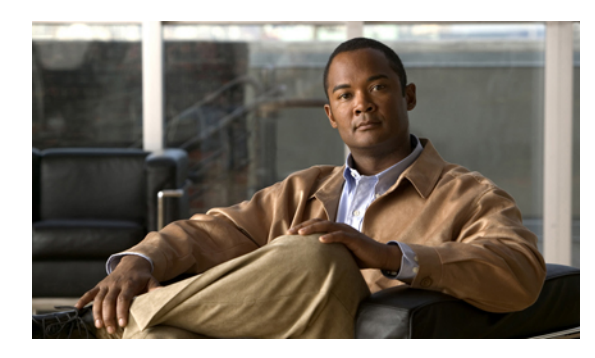

## **CHAPTER 4**

## **Viewing Server Properties**

This chapter includes the following sections:

- Viewing CPU [Properties,](#page-28-1) page 19
- Viewing Memory [Properties,](#page-29-0) page 20
- Viewing Power Supply [Properties,](#page-29-1) page 20
- Viewing Storage [Properties,](#page-30-0) page 21

## <span id="page-28-1"></span>**Viewing CPU Properties**

- **Step 1** In the **Navigation** pane, click the **Server** tab.
- **Step 2** On the **Server** tab, click **Inventory**.
- **Step 3** In the **Inventory** pane, click the **CPUs** tab.
- **Step 4** Review the following information for each CPU:

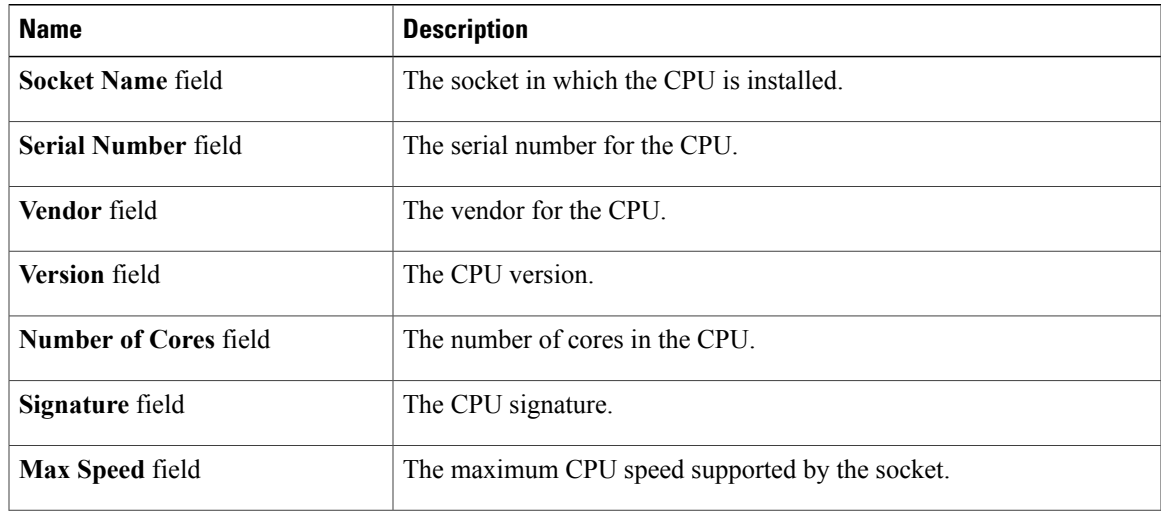

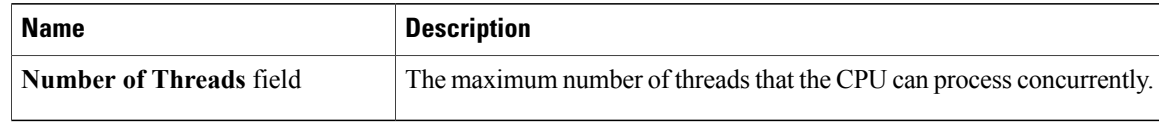

## <span id="page-29-0"></span>**Viewing Memory Properties**

#### **Procedure**

- **Step 1** In the **Navigation** pane, click the **Server** tab.
- **Step 2** On the **Server** tab, click **Inventory**.
- **Step 3** In the **Inventory** pane, click the **Memory** tab.
- **Step 4** Review the following information about memory:
	- **Tip** Click a column header to sort the table rows, according to the entries in that column.

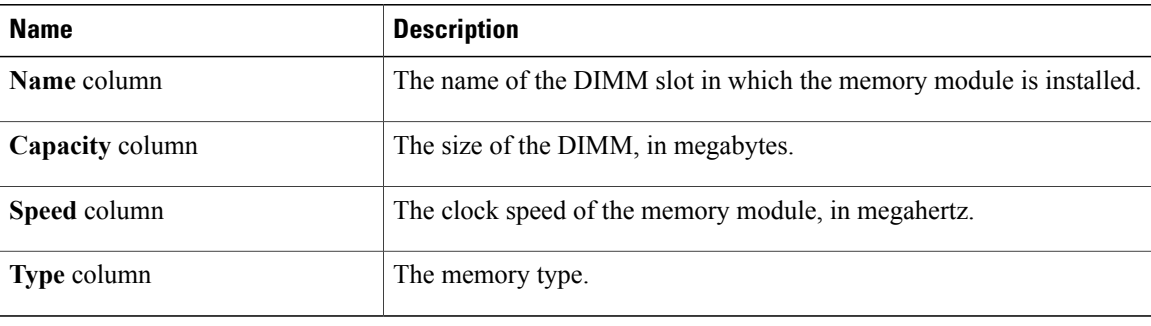

## <span id="page-29-1"></span>**Viewing Power Supply Properties**

- **Step 1** In the **Navigation** pane, click the **Server** tab.
- **Step 2** On the **Server** tab, click **Inventory**.
- **Step 3** In the **Inventory** pane, click the **Power Supplies** tab.
- **Step 4** Review the following information for each power supply:
	- **Tip** Click a column header to sort the table rows, according to the entries in that column.

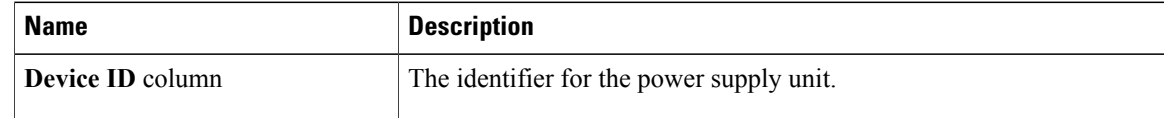

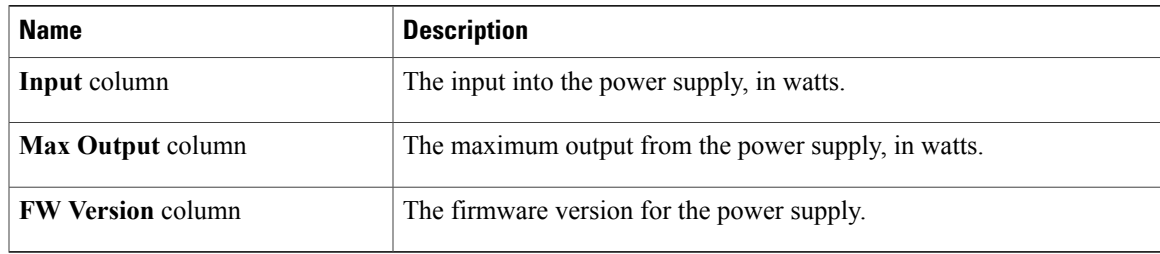

## <span id="page-30-0"></span>**Viewing Storage Properties**

- **Step 1** In the **Navigation** pane, click the **Server** tab.
- **Step 2** On the **Server** tab, click **Inventory**.
- **Step 3** In the **Inventory** pane, click the **Storage** tab.
- **Step 4** Review the following information about storage:
	- **Tip** Click a column header to sort the table rows, according to the entries in that column.

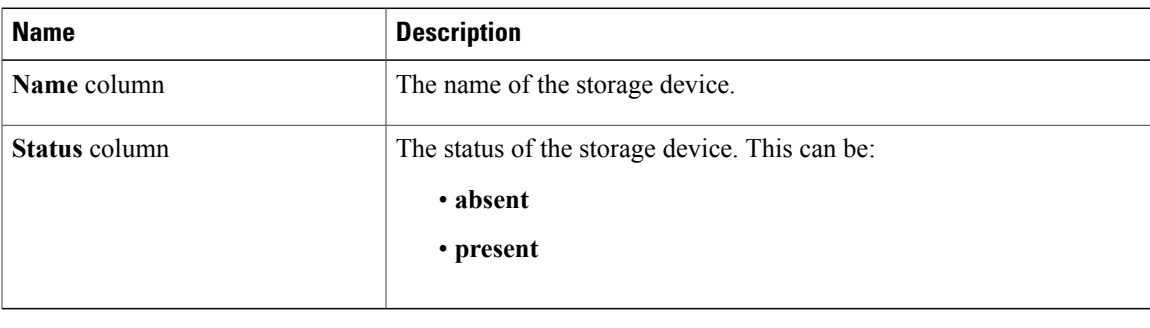

<span id="page-32-0"></span>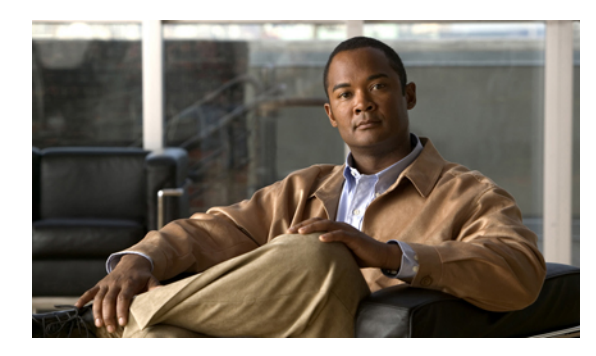

# **CHAPTER 5**

## **Viewing Server Sensors**

This chapter includes the following sections:

- [Viewing](#page-32-1) Power Supply Sensors, page 23
- [Viewing](#page-34-0) Fan Sensors, page 25
- Viewing [Temperature](#page-35-0) Sensors, page 26
- [Viewing](#page-36-0) Voltage Sensors, page 27

## <span id="page-32-1"></span>**Viewing Power Supply Sensors**

 $\boldsymbol{\mathcal{L}}$ 

**Tip** Click a column header to sort the table rows according to the entries in that column.

- **Step 1** In the **Navigation** pane, click the **Server** tab.
- **Step 2** On the **Server** tab, click **Sensors**.
- **Step 3** In the **Sensors** pane, click the **Power Supply Sensors** tab.
- **Step 4** In the **Properties** area, the **Redundancy Status** field displays the status of the power supply redundancy of the server.
- **Step 5** In the **Threshold Sensors** area, you can view the following statistics for the server:

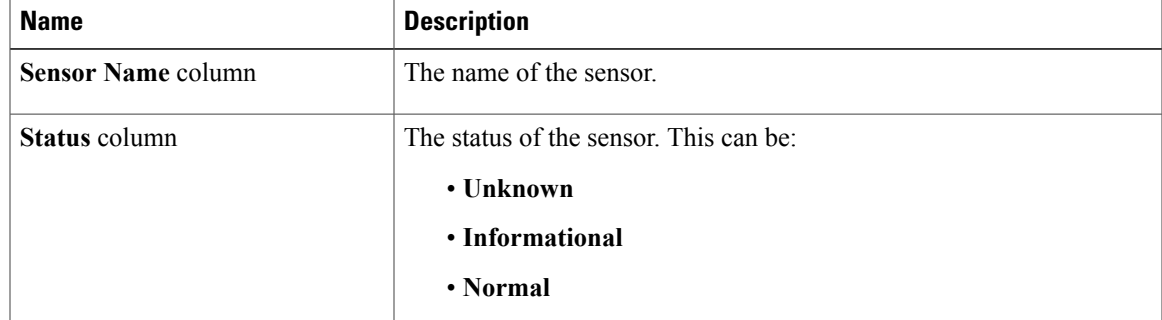

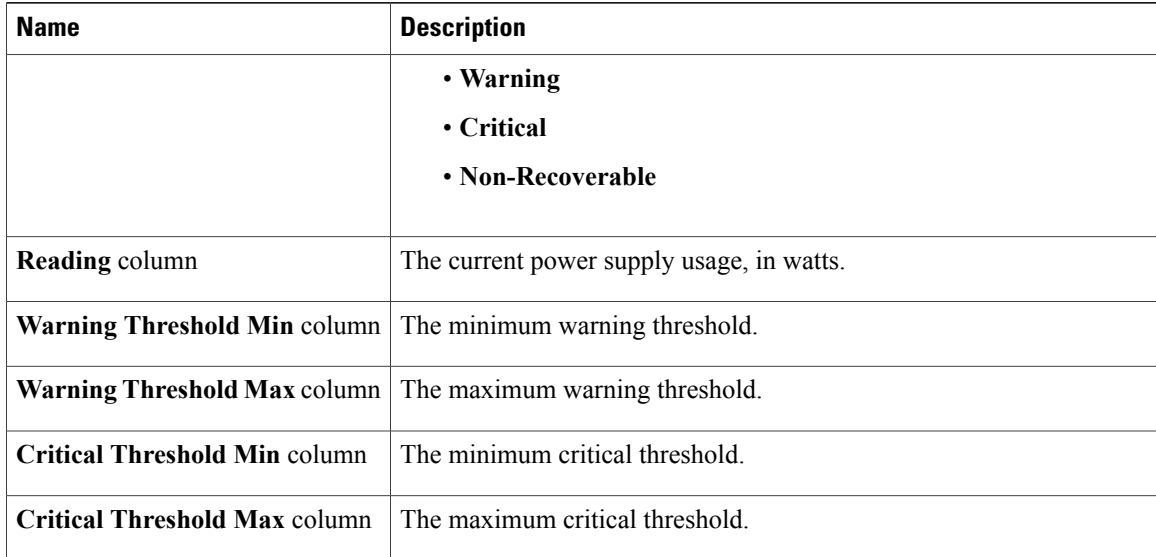

#### **Step 6** In the **Discrete Sensors** area, you can view the following statistics for the server:

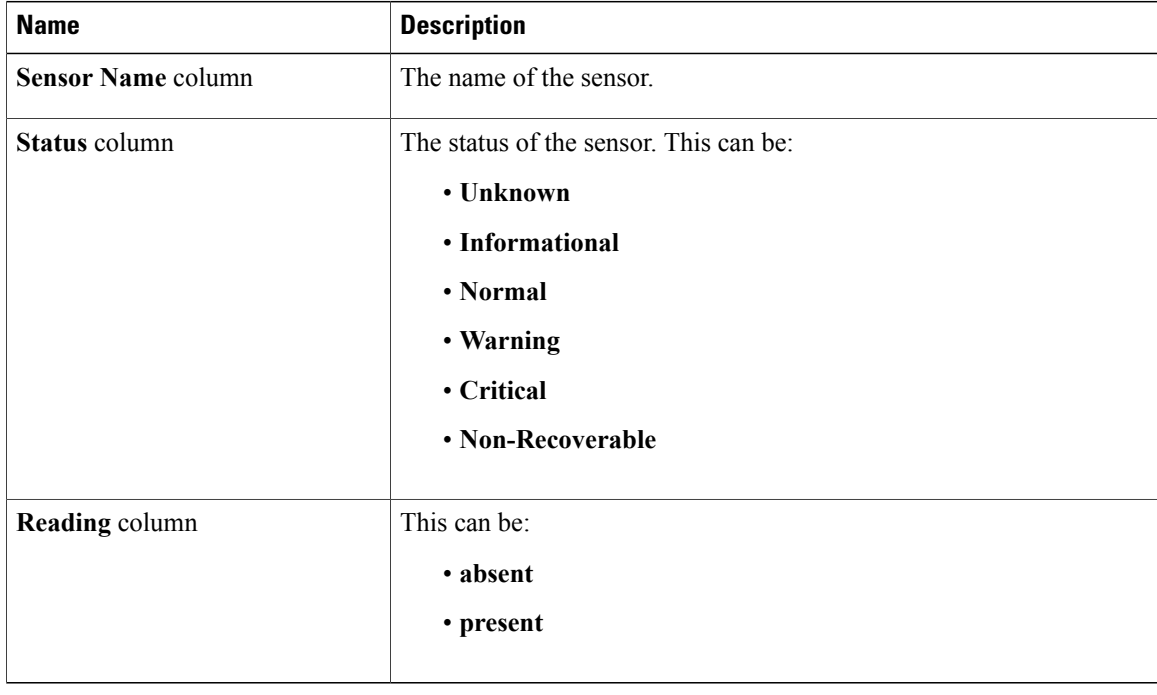

## <span id="page-34-0"></span>**Viewing Fan Sensors**

- **Step 1** In the **Navigation** pane, click the **Server** tab.
- **Step 2** On the **Server** tab, click **Sensors**.
- **Step 3** In the **Sensors** pane, click the **Fan Sensors** tab.
- **Step 4** View the following fan-related statistics for the server:
	- **Tip** Click a column header to sort the table rows according to the entries in that column.

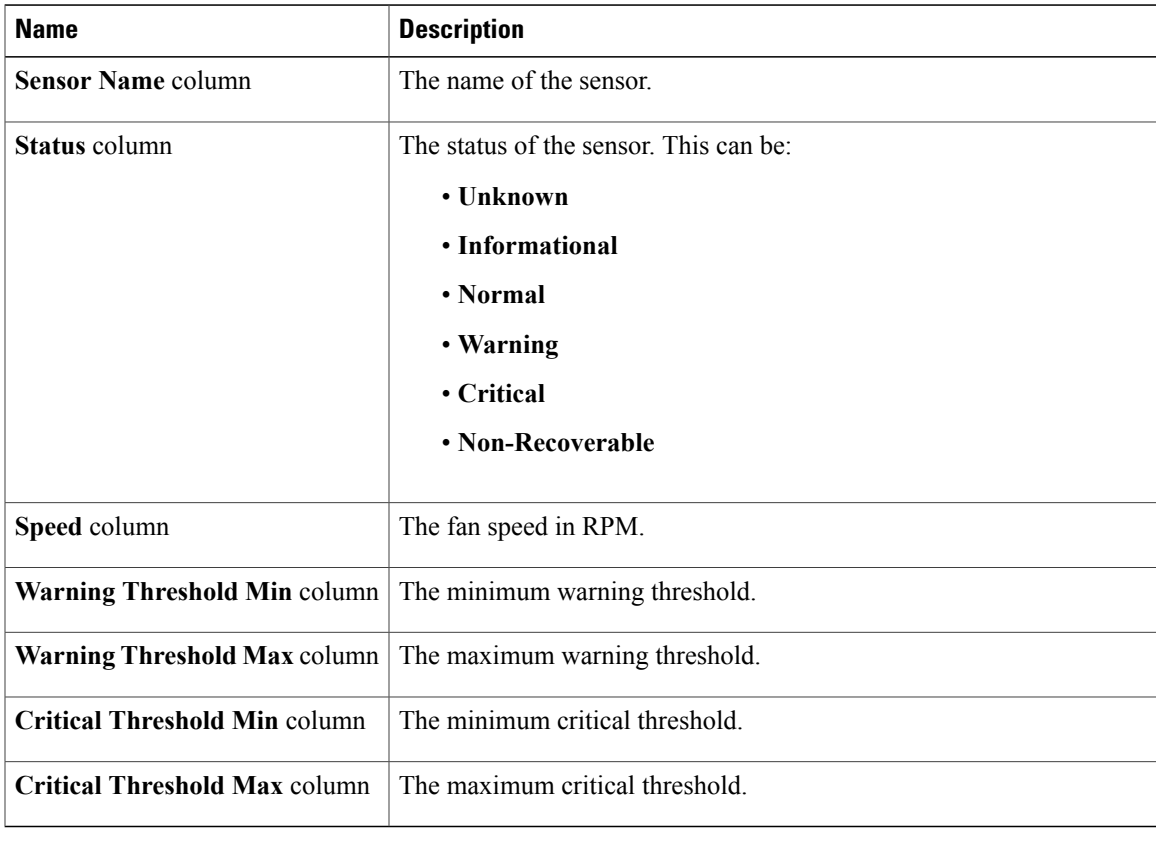

## <span id="page-35-0"></span>**Viewing Temperature Sensors**

- **Step 1** In the **Navigation** pane, click the **Server** tab.
- **Step 2** On the **Server** tab, click **Sensors**.
- **Step 3** In the **Sensors** pane, click the **Temperature Sensors** tab.
- **Step 4** View the following temperature-related statistics for the server: **Tip** Click a column header to sort the table rows according to the entries in that column.

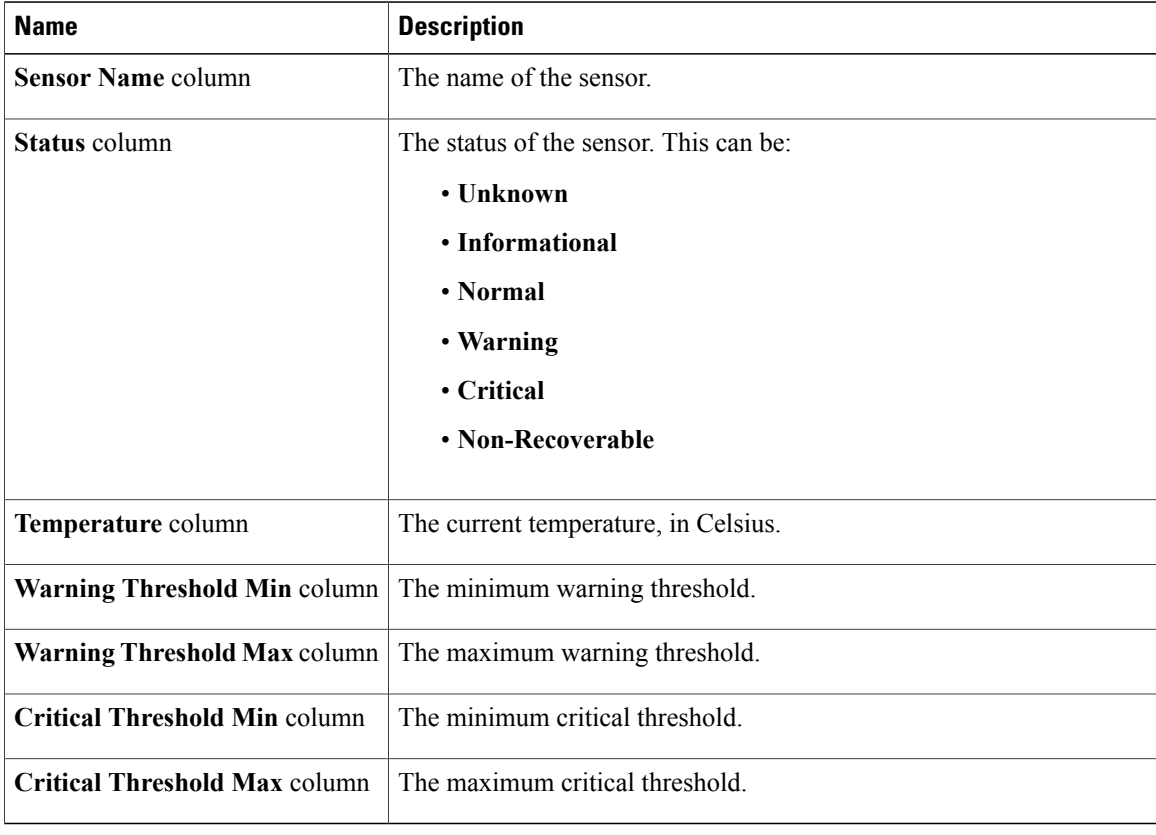
### **Viewing Voltage Sensors**

- **Step 1** In the **Navigation** pane, click the **Server** tab.
- **Step 2** On the **Server** tab, click **Sensors**.
- **Step 3** In the **Sensors** pane, click the **Voltage Sensors** tab.
- **Step 4** View the following voltage-related statistics for the server:
	- **Tip** Click a column header to sort the table rows according to the entries in that column.

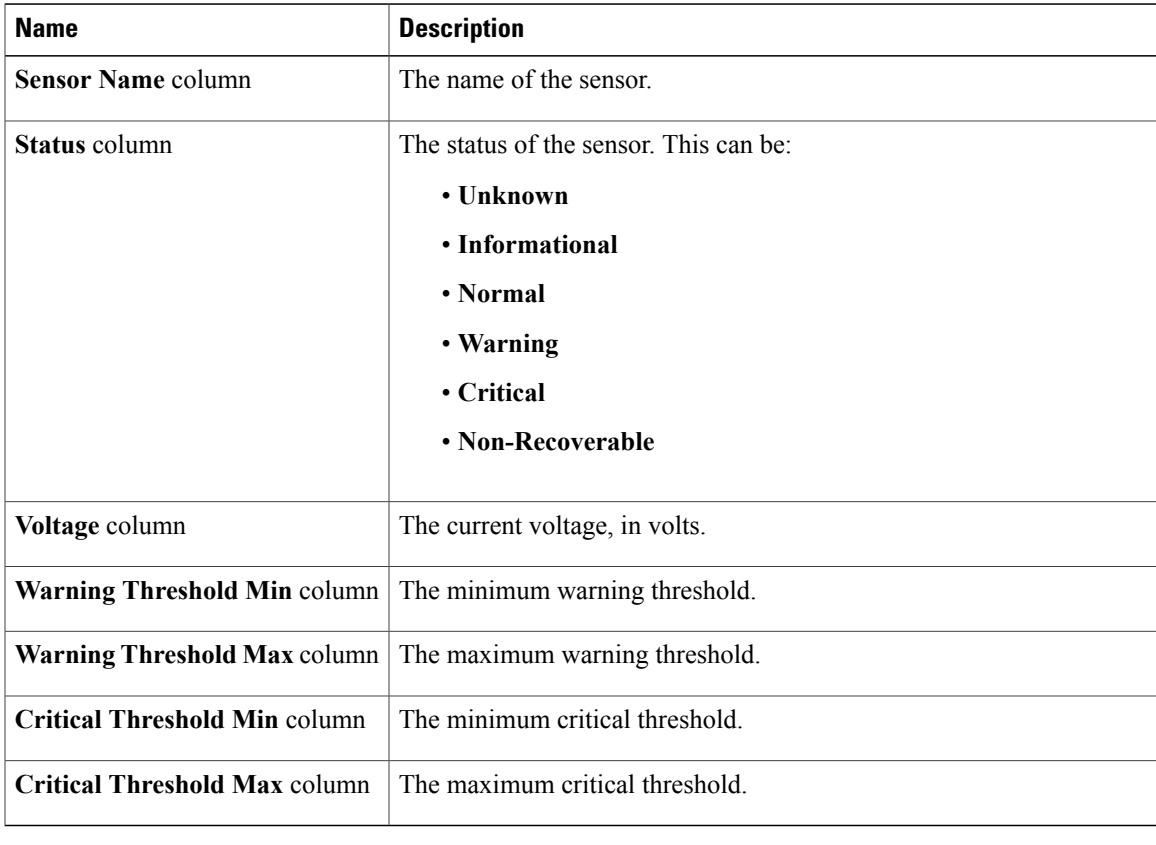

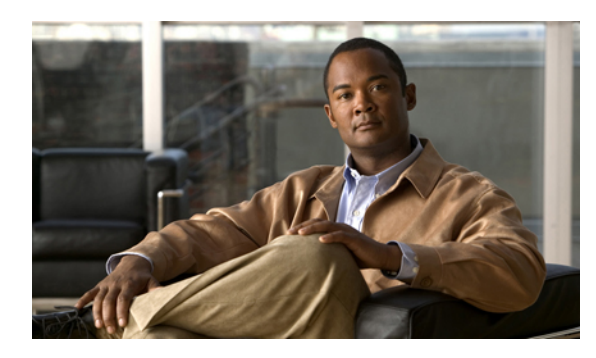

### **Managing Remote Presence**

This chapter includes the following sections:

- [Managing](#page-38-0) the Virtual KVM, page 29
- [Launching](#page-40-0) the KVM Console, page 31
- [Configuring](#page-40-1) Virtual Media, page 31
- [Configuring](#page-41-0) Serial Over LAN, page 32

### <span id="page-38-0"></span>**Managing the Virtual KVM**

### **Enabling the Virtual KVM**

#### **Before You Begin**

You must log in as a user with admin privileges to enable the virtual KVM.

- **Step 1** In the **Navigation** pane, click the **Server** tab.
- **Step 2** On the **Server** tab, click **Remote Presence**.
- **Step 3** In the **Remote Presence** pane, click the **Virtual KVM** tab.
- **Step 4** On the **Virtual KVM** tab, check the **Enabled** check box.
- **Step 5** Click **Save Changes**.

### **Disabling the Virtual KVM**

#### **Before You Begin**

You must log in as a user with admin privileges to disable the virtual KVM.

#### **Procedure**

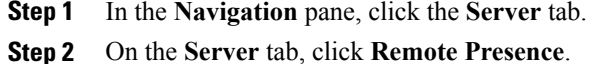

- **Step 3** In the **Remote Presence** pane, click the **Virtual KVM** tab.
- **Step 4** On the **Virtual KVM** tab, uncheck the **Enabled** check box.
- **Step 5** Click **Save Changes**.

### **Configuring the Virtual KVM**

#### **Before You Begin**

You must log in as a user with admin privileges to configure the virtual KVM.

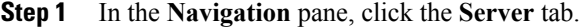

- **Step 2** On the **Server** tab, click **Remote Presence**.
- **Step 3** In the **Remote Presence** pane, click the **Virtual KVM** tab.
- **Step 4** On the **Virtual KVM** tab, complete the following fields:

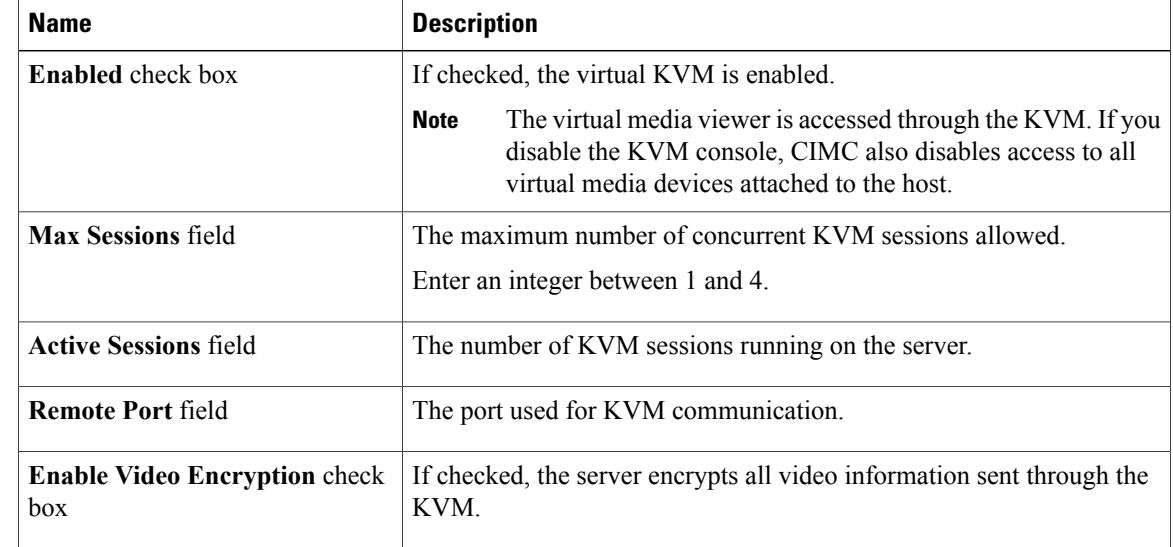

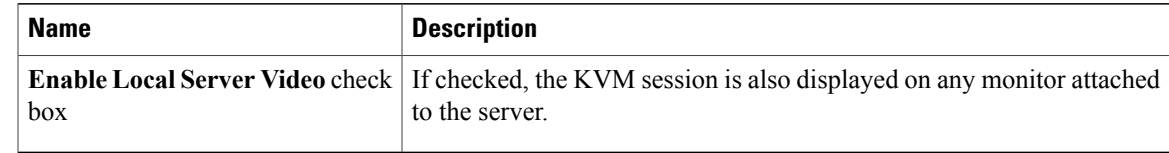

**Step 5** Click **Save Changes**.

### <span id="page-40-0"></span>**Launching the KVM Console**

#### **Before You Begin**

You must log in as a user with user privileges to launch the KVM console.

#### **Procedure**

- **Step 1** In the **Navigation** pane, click the **Server** tab.
- **Step 2** On the **Server** tab, click **Remote Presence**.
- **Step 3** In the **Remote Presence** pane, click the **Virtual KVM** tab.
- **Step 4** In the **Actions** area, click **Launch KVM Console**. The KVM console opens in a separate window.
	- When launching the KVM console with Microsoft Internet Explorer, the browser fails with the message "Internet Explorer was not able to open this Internet site. The requested site is either unavailable or cannot be found." This error occurs with Microsoft Internet Explorer browsers with a specific setting. **Note**

From the Internet Explorer toolbar, select **Tools -> Internet Options**. The **Internet Options** dialog box appears.Select the **Advanced**tab and uncheck the **Donot save encryptedpages todisk**option.

### <span id="page-40-1"></span>**Configuring Virtual Media**

#### **Before You Begin**

You must log in as a user with admin privileges to configure virtual media.

- **Step 1** In the **Navigation** pane, click the **Server** tab.
- **Step 2** On the **Server** tab, click **Remote Presence**.
- **Step 3** In the **Remote Presence** pane, click the **Virtual Media** tab.
- **Step 4** In the **Virtual Media Properties** area, update the following properties:

| <b>Name</b>                                                | <b>Description</b>                                                                                                 |
|------------------------------------------------------------|----------------------------------------------------------------------------------------------------|
| <b>Enabled</b> check box                                   | If checked, virtual media is enabled.                                                                              |
|                                                            | If you clear this check box, all virtual media devices are<br><b>Note</b><br>automatically detached from the host. |
| <b>Active Sessions field</b>                               | The number of virtual media sessions currently running.                                                            |
| <b>Enable Virtual Media</b><br><b>Encryption</b> check box | If checked, all virtual media communications are encrypted.                                                        |

**Step 5** Click **Save Changes**.

### <span id="page-41-0"></span>**Configuring Serial Over LAN**

Configure serial over LAN when you want to reach the host console with CIMC.

#### **Before You Begin**

You must log in as a user with admin privileges to configure serial over LAN.

#### **Procedure**

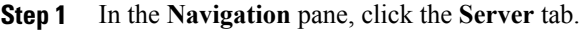

**Step 2** On the **Server** tab, click **Remote Presence**.

- **Step 3** In the **Remote Presence** pane, click the **Serial over LAN** tab.
- **Step 4** In the **Serial over LAN Properties** area, update the following properties:

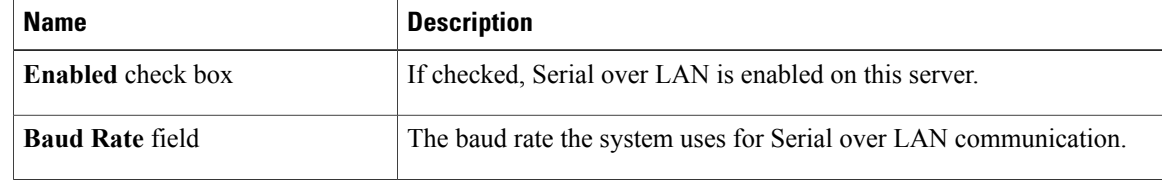

**Step 5** Click **Save Changes**.

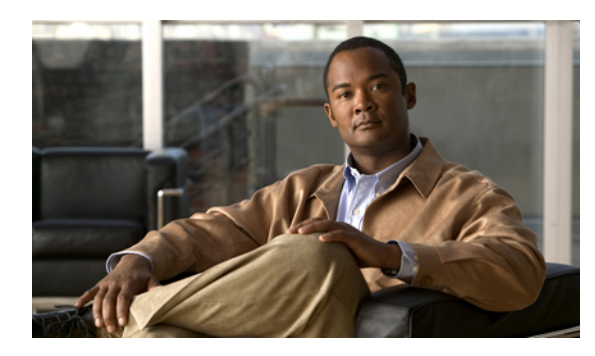

### **Managing User Accounts**

This chapter includes the following sections:

- [Configuring](#page-42-0) Local Users, page 33
- [Configuring](#page-43-0) Active Directory, page 34
- Viewing User [Sessions,](#page-45-0) page 36

### <span id="page-42-0"></span>**Configuring Local Users**

#### **Before You Begin**

You must log in as a user with admin privileges to configure local users.

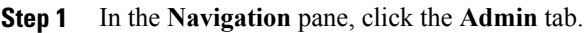

- **Step 2** On the **Admin** tab, click **User Management**.
- **Step 3** In the **User Management** pane, click the **Local User** tab.
- **Step 4** To configure a local user, click in a row.
- **Step 5** In the **User Details** dialog box, update the following properties:

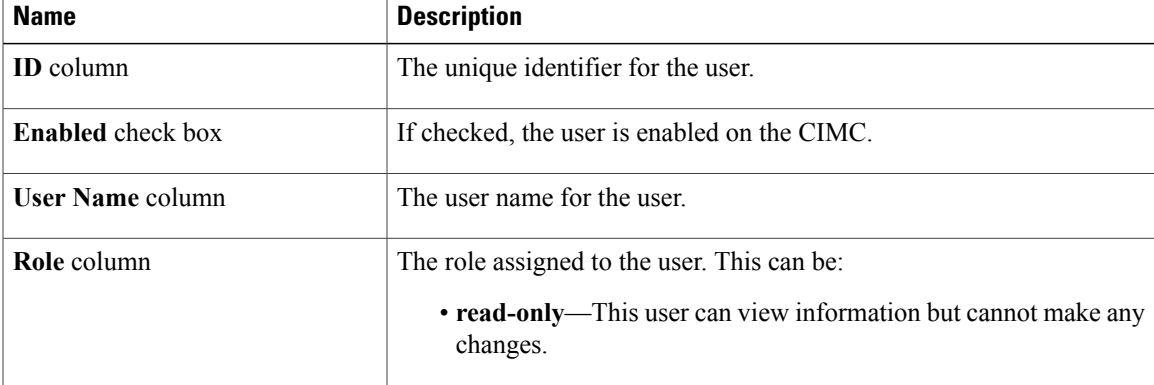

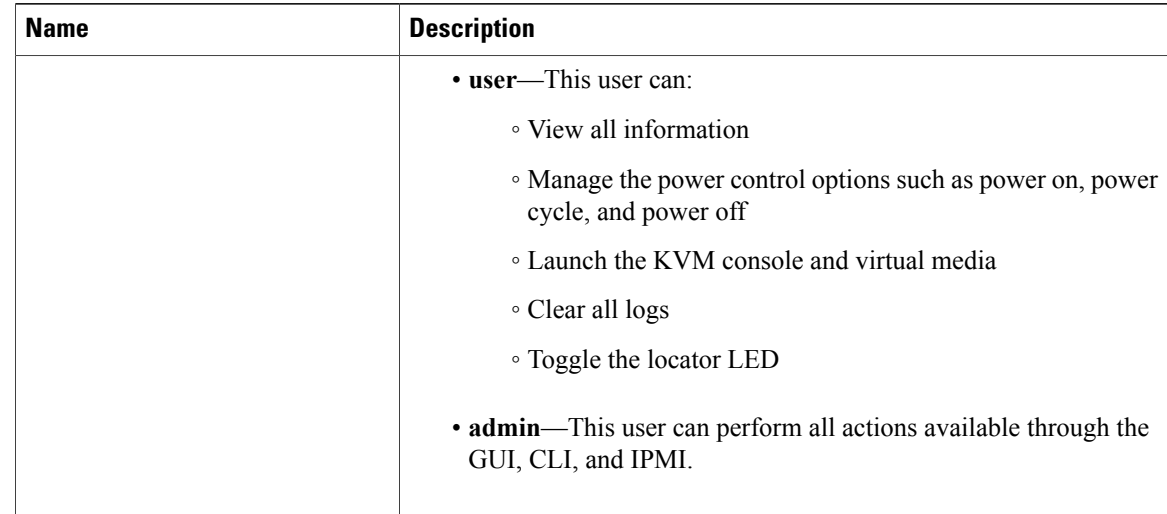

**Step 6** Enter password information.

**Step 7** Click **Save Changes**.

### <span id="page-43-0"></span>**Configuring Active Directory**

### **Configuring the Active Directory Server**

The CIMC can be configured to use Active Directory for user authentication and authorization. To use Active Directory, configure users with an attribute that holds the user role and locale information for the CIMC. You can use an existing LDAP attribute that is mapped to the CIMC user roles and locales or you can modify the Active Directory schema to add a new custom attribute, such as the CiscoAVPair attribute, which has an attribute ID of 1.3.6.1.4.1.9.287247.1. For more information about altering the Active Directory schema, see the article at <http://technet.microsoft.com/en-us/library/bb727064.aspx>.

The following steps are to be performed on the Active Directory server.

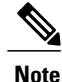

This example creates a custom attribute named CiscoAVPair, but you can also use an existing LDAP attribute that is mapped to the CIMC user roles and locales.

#### **Procedure**

**Step 1** Ensure that the Active Directory schema snap-in is installed.

**Step 2** Using the Active Directory schema snap-in, add a new attribute with the following properties:

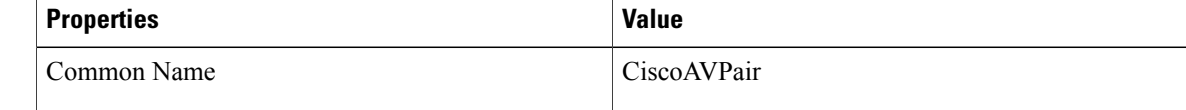

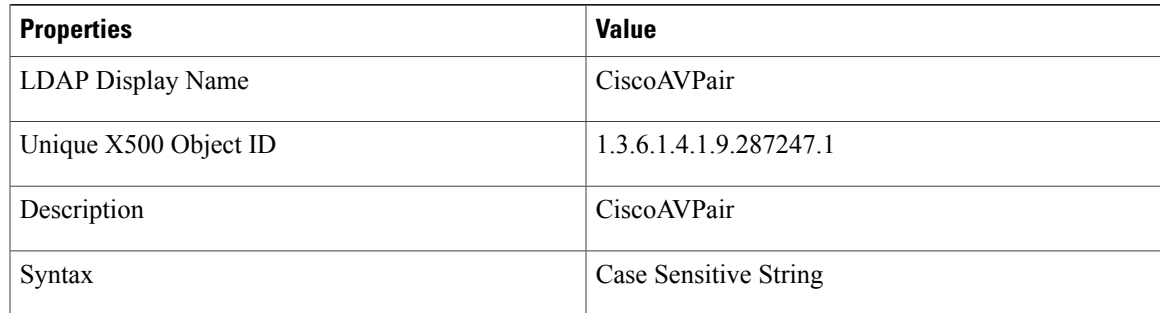

**Step 3** Add the CiscoAVPair attribute to the user class using the Active Directory snap-in:

- a) Expand the **Classes** node in the left pane and type U to select the user class.
- b) Click the **Attributes** tab and click **Add**.
- c) Type C to select the CiscoAVPair attribute.
- d) Click **OK**.
- **Step 4** Add the following user role values to the CiscoAVPair attribute, for the users that you want to have access to CIMC:

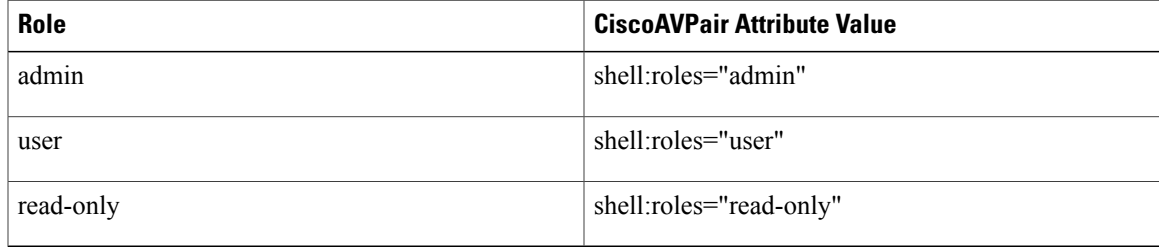

For more information about adding values to attributes, see the article at [http://technet.microsoft.com/](http://technet.microsoft.com/en-us/library/bb727064.aspx) [en-us/library/bb727064.aspx.](http://technet.microsoft.com/en-us/library/bb727064.aspx) **Note**

#### **What to Do Next**

Use the CIMC to configure Active Directory.

### **Configuring Active Directory in CIMC**

#### **Before You Begin**

You must log in as a user with admin privileges to configure active directory.

- **Step 1** In the **Navigation** pane, click the **Admin** tab.
- **Step 2** On the **Admin** tab, click **User Management**.
- **Step 3** In the **User Management** pane, click the **Active Directory** tab.
- **Step 4** In the **Active Directory Properties** area, update the following properties:

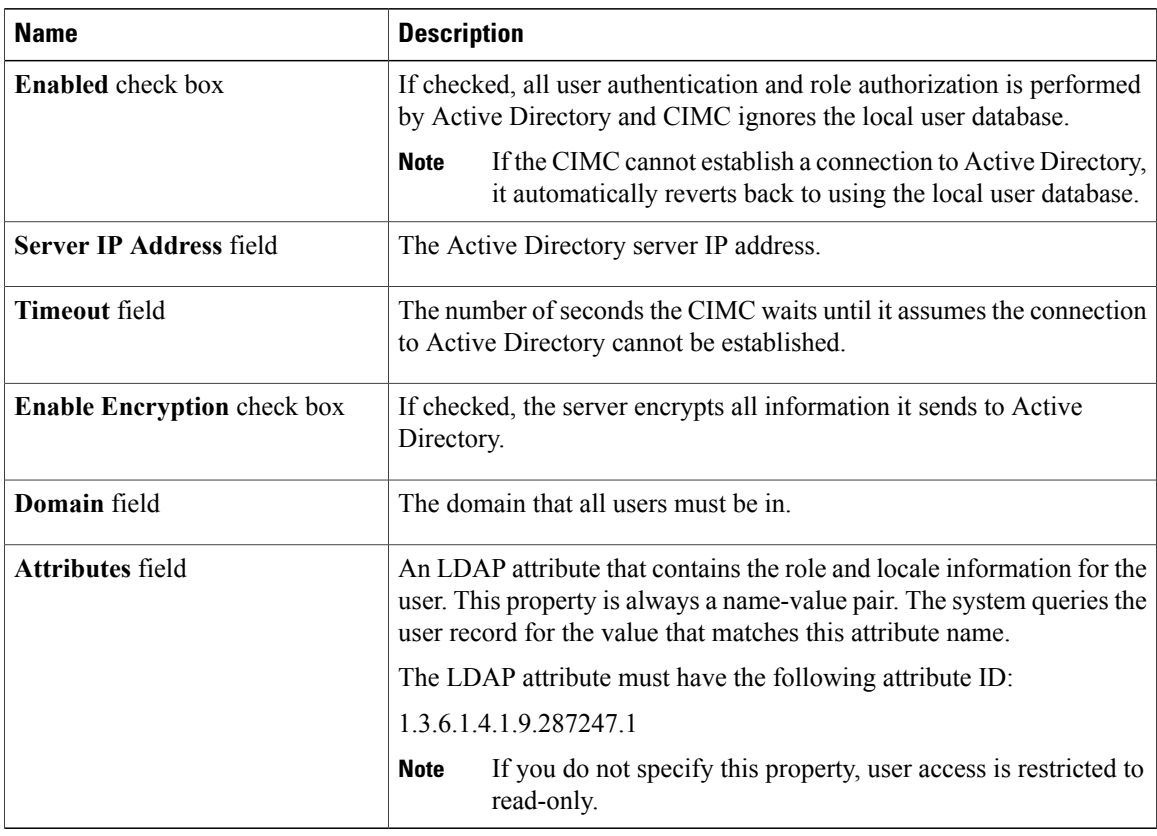

**Step 5** Click **Save Changes**.

### <span id="page-45-0"></span>**Viewing User Sessions**

- **Step 1** In the **Navigation** pane, click the **Admin** tab.
- **Step 2** On the **Admin** tab, click **User Management**.
- **Step 3** In the **User Management** pane, click the **Sessions** tab.
- **Step 4** View the following information about current user sessions:
	- **Tip** Click a column header to sort the table rows, according to the entries in that column.

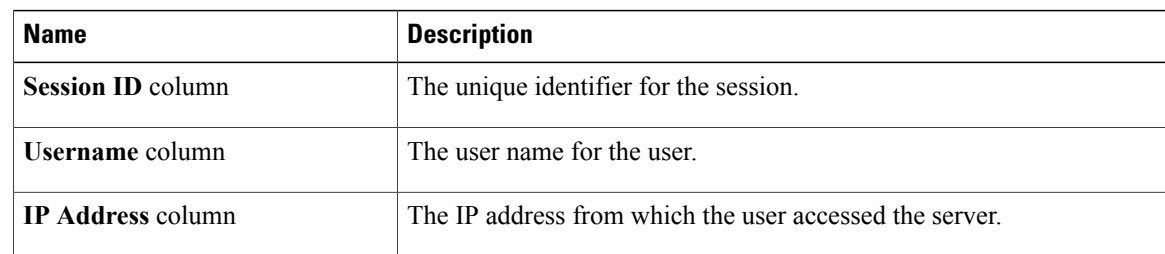

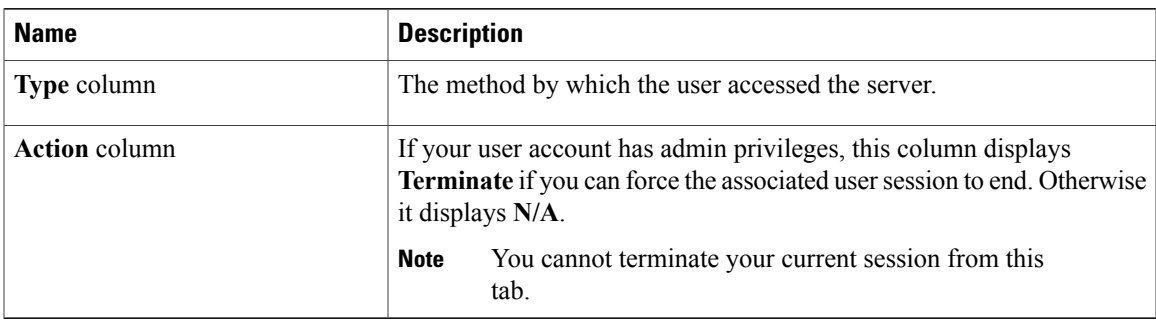

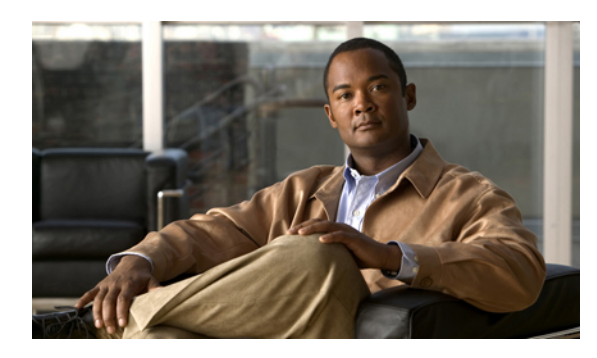

### **Configuring Network-Related Settings**

This chapter includes the following sections:

- Server NIC [Configuration,](#page-48-0) page 39
- [Configuring](#page-50-0) Common Properties, page 41
- [Configuring](#page-50-1) IPv4, page 41
- [Connecting](#page-51-0) to a VLAN, page 42
- Network Security [Configuration,](#page-52-0) page 43

### <span id="page-48-0"></span>**Server NIC Configuration**

### **Server NICs**

Two NIC modes are available for connection to the CIMC. In one mode, you can also choose an active-active or active-standby redundancy mode, depending on your platform.

#### **NIC Mode**

The **NIC Mode** drop-down list in the **NIC Properties** area determines which ports can reach the CIMC. The following mode options are available, depending on your platform:

- Dedicated—A connection to the CIMC is available through the management Ethernet port or ports.
- Shared LOM—A connection to the CIMC is available only through the LAN On Motherboard (LOM) Ethernet host ports.

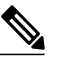

**Note** In shared LOM mode, all host ports must belong to the same subnet.

• Shipping (if supported)—A connection to the CIMC is available through the management Ethernet port or ports using a limited factory default configuration.

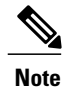

Shipping mode is intended only for your initial connection to the CIMC. Configure another mode for operation.

#### **NIC Redundancy**

The **NIC Redundancy** drop-down list in the **NIC Properties** area determines how NIC redundancy is handled:

- None—Redundancy is not available.
- Active-Active—All Ethernet ports operate simultaneously. This mode provides multiple paths to the CIMC.
- Active-Standby—One port fails over to the other.

The available redundancy modes vary depending on the selected network mode and your platform. For the available modes, see the Installation and Service Guide for your platform.

### **Configuring Server NICs**

Configure a server NIC when you want to set the NIC mode and NIC redundancy.

#### **Before You Begin**

You must log in as a user with admin privileges to configure the NIC.

- **Step 1** In the **Navigation** pane, click the **Admin** tab.
- **Step 2** On the **Admin** tab, click **Network**.
- **Step 3** In the **Network** pane, click the **Network Settings** tab.
- **Step 4** In the **NIC Properties** area, update the following properties:

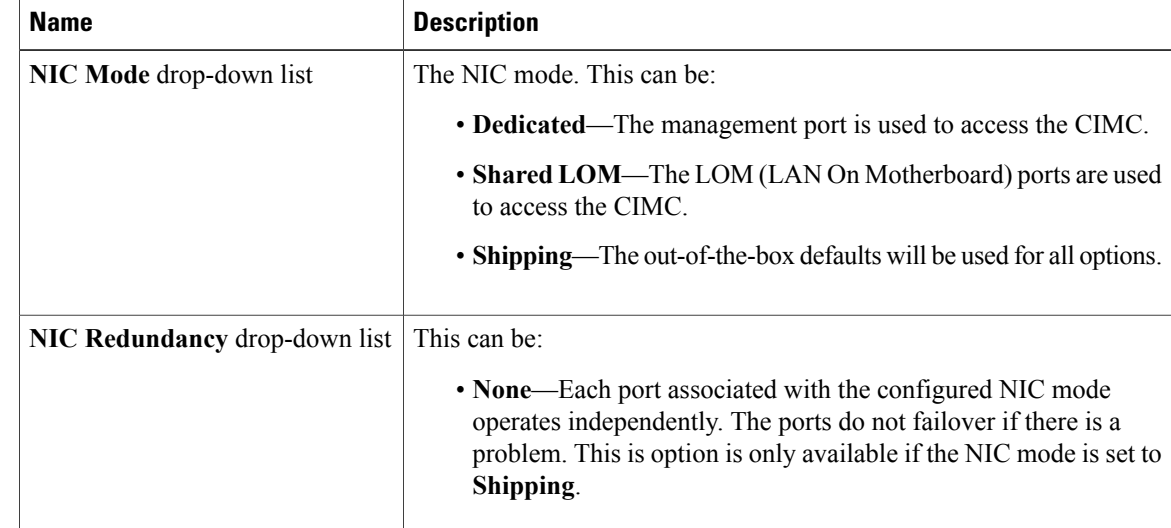

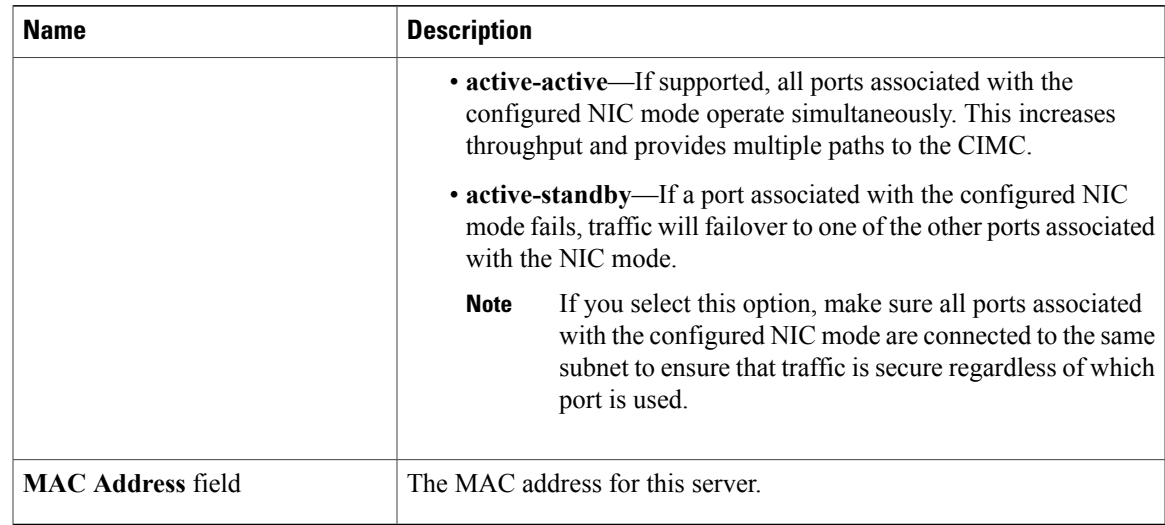

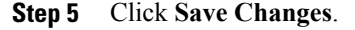

### <span id="page-50-0"></span>**Configuring Common Properties**

Use common properties to describe your server.

#### **Before You Begin**

You must log in as a user with admin privileges to configure common properties.

#### **Procedure**

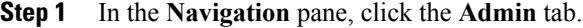

- **Step 2** On the **Admin** tab, click **Network**.
- **Step 3** In the **Network** pane, click the **Network Settings** tab.
- **Step 4** In the **Hostname** field, enter the name of the host.
- **Step 5** Click **Save Changes**.

### <span id="page-50-1"></span>**Configuring IPv4**

#### **Before You Begin**

You must log in as a user with admin privileges to configure IPv4.

#### **Procedure**

- **Step 1** In the **Navigation** pane, click the **Admin** tab.
- **Step 2** On the **Admin** tab, click **Network**.
- **Step 3** In the **Network** pane, click the **Network Settings** tab.
- **Step 4** In the **IPv4 Properties** area, update the following properties:

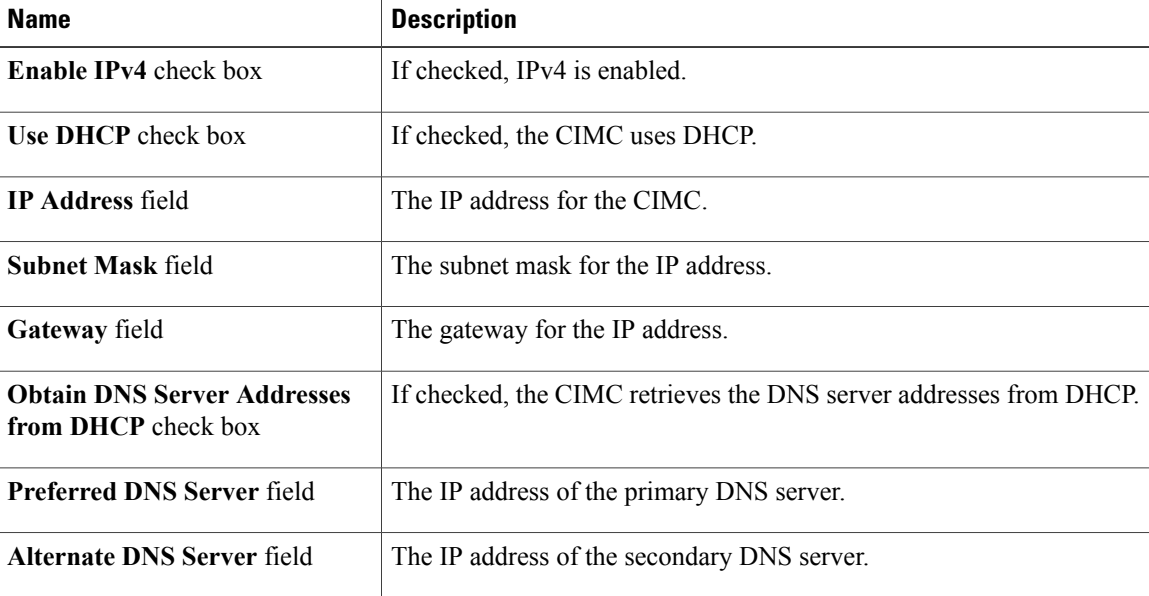

**Step 5** Click **Save Changes**.

### <span id="page-51-0"></span>**Connecting to a VLAN**

#### **Before You Begin**

You must be logged in as admin to connect to a VLAN.

- **Step 1** In the **Navigation** pane, click the **Admin** tab.
- **Step 2** On the **Admin** tab, click **Network**.
- **Step 3** In the **Network** pane, click the **Network Settings** tab.
- **Step 4** In the **VLAN** Properties area, update the following properties:

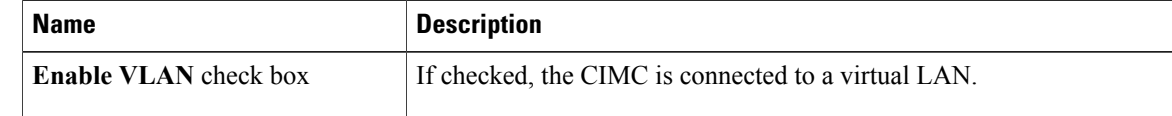

| <b>Name</b>           | <b>Description</b>                       |
|-----------------------|------------------------------------------|
| VLAN ID field         | The VLAN ID.                             |
| <b>Priority field</b> | The priority of this system on the VLAN. |

**Step 5** Click **Save Changes**.

### <span id="page-52-0"></span>**Network Security Configuration**

### **Network Security**

The CIMC uses IP blocking as network security. IP blocking prevents the connection between a server or website and certain IP addresses or ranges of addresses. IP blocking effectively bans undesired connections from those computers to a website, mail server, or other Internet servers.

IP banning is commonly used to protect against denial of service (DoS) attacks. CIMC bans IP addresses by setting up an IP blocking fail count.

### **Configuring Network Security**

Configure network security if you want to set up an IP blocking fail count.

#### **Before You Begin**

You must log in as a user with admin privileges to configure network security.

- **Step 1** In the **Navigation** pane, click the **Admin** tab.
- **Step 2** On the **Admin** tab, click **Network**.
- **Step 3** In the **Network** pane, click the **Network Security** tab.
- **Step 4** In the **IP Blocking Properties** area, update the following properties:

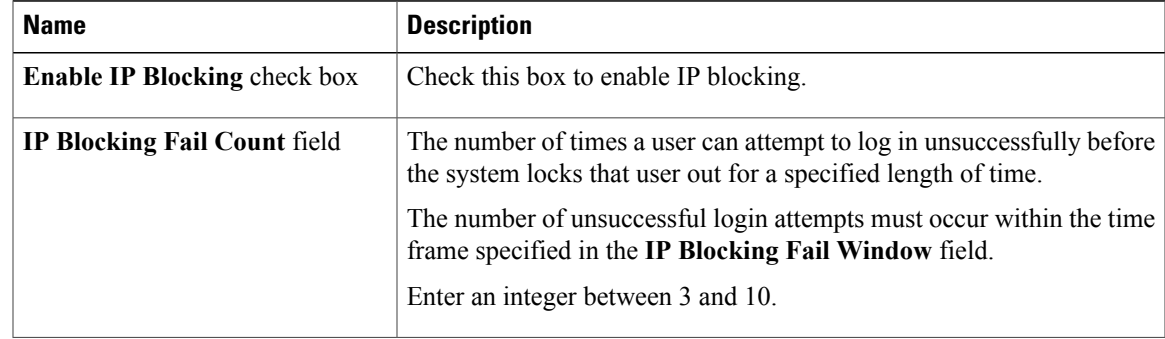

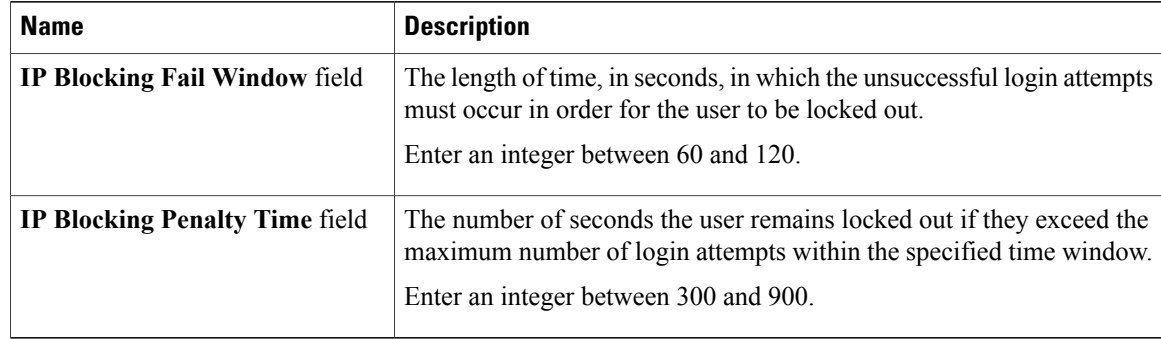

#### **Step 5** Click **Save Changes**.

 **Cisco UCS C-Series Servers Integrated Management Controller Configuration Guide, Release 1.0(1x)**

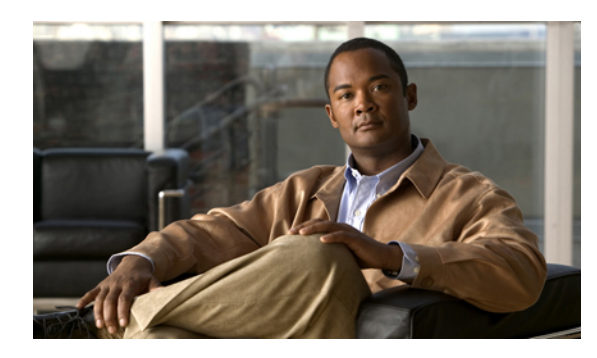

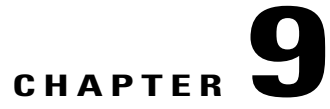

### **Configuring Communication Services**

This chapter includes the following sections:

- [Configuring](#page-54-0) HTTP, page 45
- [Configuring](#page-55-0) SSH, page 46
- IPMI Over LAN [Configuration,](#page-56-0) page 47

### <span id="page-54-0"></span>**Configuring HTTP**

#### **Before You Begin**

You must log in as a user with admin privileges to configure HTTP.

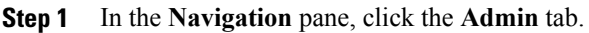

- **Step 2** On the **Admin** tab, click **Communication Services**.
- **Step 3** In the **HTTP** Properties area, update the following properties:

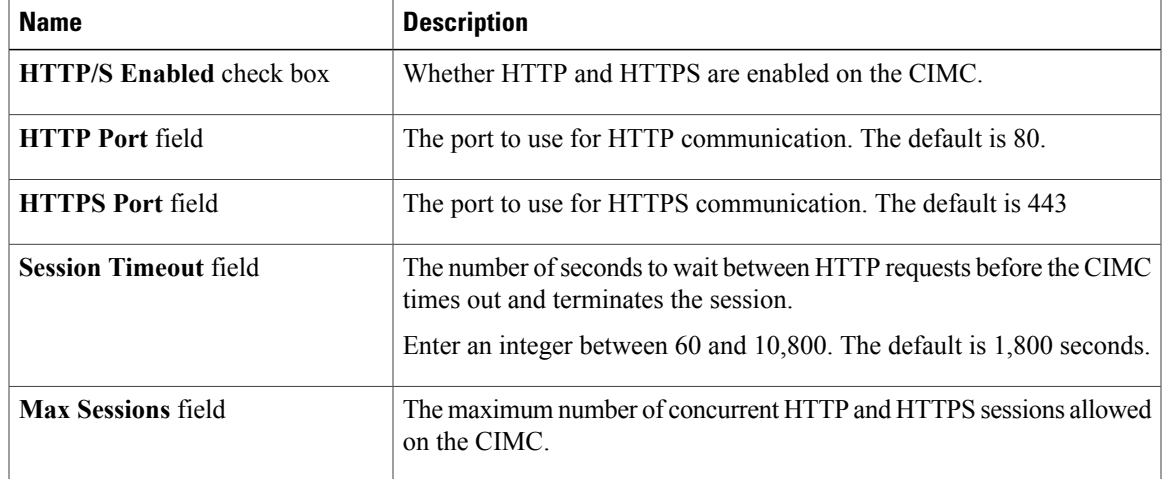

| <b>Name</b>                  | <b>Description</b>                                                      |
|------------------------------|-------------------------------------------------------------------------|
|                              | This value may not be changed.                                          |
| <b>Active Sessions field</b> | The number of HTTP and HTTPS sessions currently running on the<br>CIMC. |

**Step 4** Click **Save Changes**.

### <span id="page-55-0"></span>**Configuring SSH**

#### **Before You Begin**

You must log in as a user with admin privileges to configure SSH.

#### **Procedure**

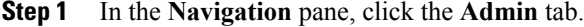

- **Step 2** On the **Admin** tab, click **Communication Services**.
- **Step 3** In the **SSH Properties** area, update the following properties:

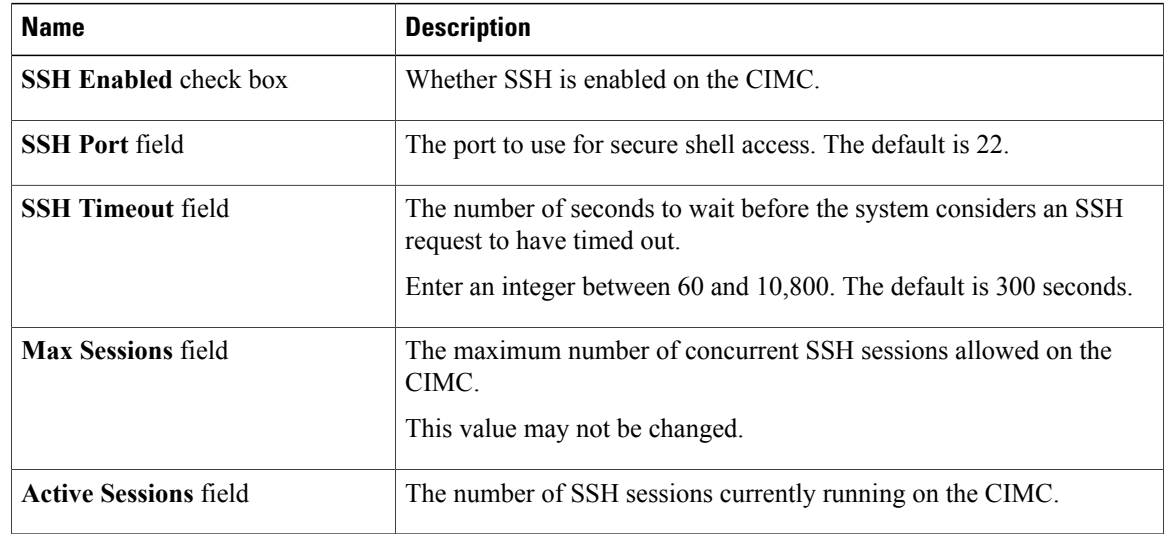

#### **Step 4** Click **Save Changes**.

### <span id="page-56-0"></span>**IPMI Over LAN Configuration**

### **IPMI Over LAN**

IPMI defines the protocols for interfacing with a service processor embedded in a server platform. This service processor is called a Baseboard Management Controller (BMC), and resides on the server motherboard. The BMC links to a main processor and other on-board elements using a simple serial bus.

During normal operations, IPMI lets a server operating system obtain information about system health and control system hardware. For example, IPMI enables the monitoring of sensors, such as temperature, fan speeds and voltages, for proactive problem detection. If server temperature rises above specified levels, the server operating system can direct the BMC to increase fan speed or reduce processor speed to address the problem.

### **Configuring IMPI over LAN**

Configure IMPI over LAN when you want to manage the CIMC with IPMI messages.

#### **Before You Begin**

You must log in as a user with admin privileges to configure IMPI over LAN.

- **Step 1** In the **Navigation** pane, click the **Admin** tab.
- **Step 2** On the **Admin** tab, click **Communication Services**.
- **Step 3** In the **IPMI over LAN Properties** area, update the following properties:

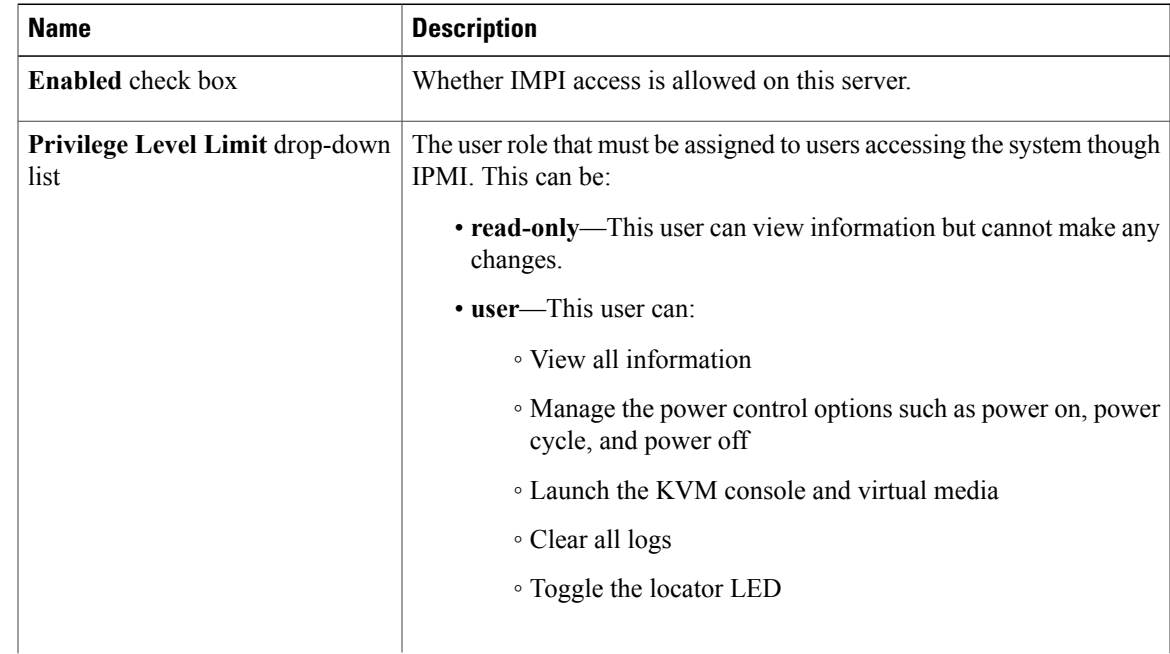

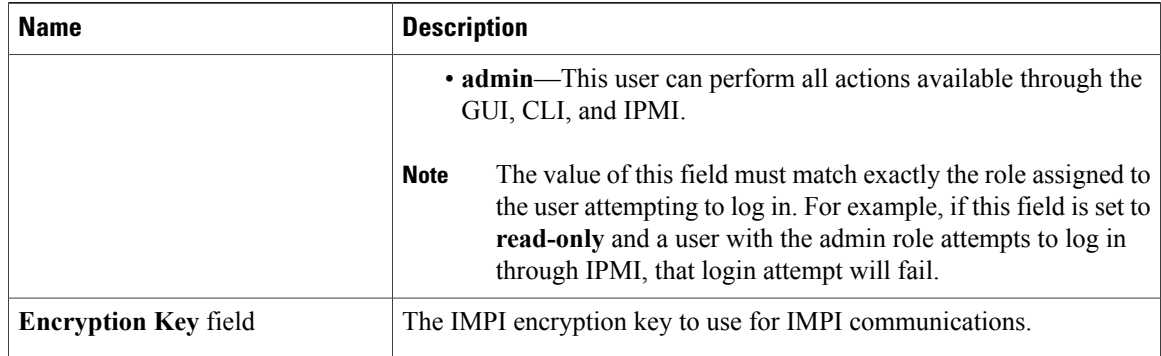

#### **Step 4** Click **Save Changes**.

 **Cisco UCS C-Series Servers Integrated Management Controller Configuration Guide, Release 1.0(1x)**

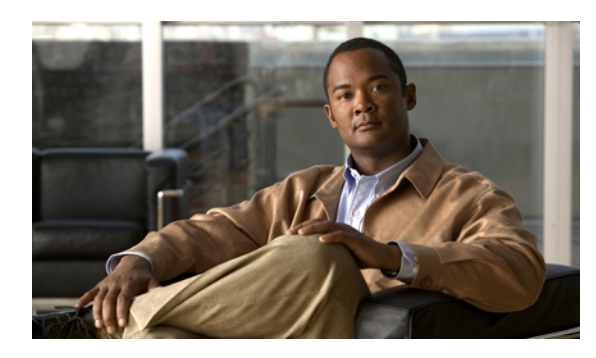

### **Managing Certificates**

This chapter includes the following sections:

- Managing the Server [Certificate,](#page-58-0) page 49
- [Generating](#page-58-1) a Certificate Signing Request, page 49
- Creating a [Self-Signed](#page-58-2) Certificate, page 49
- Uploading a Server [Certificate,](#page-58-3) page 49

### <span id="page-58-1"></span><span id="page-58-0"></span>**Managing the Server Certificate**

### <span id="page-58-2"></span>**Generating a Certificate Signing Request**

### <span id="page-58-3"></span>**Creating a Self-Signed Certificate**

### **Uploading a Server Certificate**

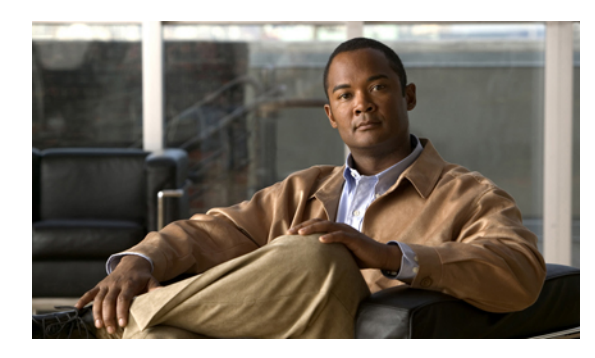

### **Configuring Platform Event Filters**

This chapter includes the following sections:

- [Platform](#page-60-0) Event Filters, page 51
- [Enabling](#page-60-1) Platform Event Alerts, page 51
- [Disabling](#page-61-0) Platform Event Alerts, page 52
- [Configuring](#page-61-1) Platform Event Filters, page 52
- [Configuring](#page-62-0) SNMP Trap Settings, page 53

### <span id="page-60-0"></span>**Platform Event Filters**

A platform event filter (PEF) can trigger an action and generate an alert when a critical hardware-related event occurs. For each PEF, you can choose the action to be taken (or take no action) when a platform event occurs. You can also choose to generate and send an alert when a platform event occurs. Alerts are sent as an SNMP trap, so you must configure an SNMP trap destination before the alerts can be sent.

You can globally enable or disable the generation of platform event alerts. When disabled, alerts are not sent even if PEFs are configured to send them.

### <span id="page-60-1"></span>**Enabling Platform Event Alerts**

#### **Before You Begin**

You must log in as a user with admin privileges to enable platform event alerts.

#### **Procedure**

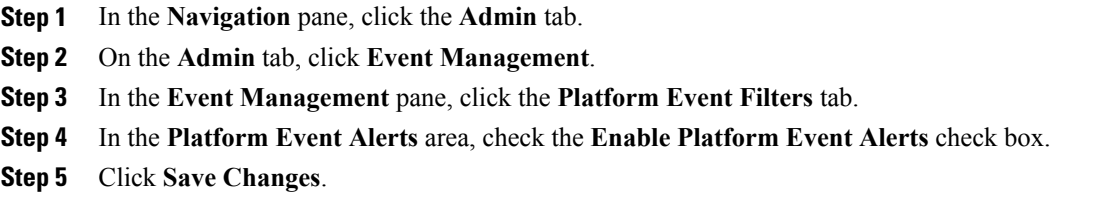

### <span id="page-61-0"></span>**Disabling Platform Event Alerts**

#### **Before You Begin**

You must log in as a user with admin privileges to disable platform event alerts.

#### **Procedure**

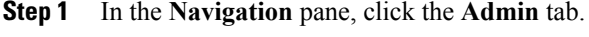

**Step 2** On the **Admin** tab, click **Event Management**.

- **Step 3** In the **Event Management** pane, click the **Platform Event Filters** tab.
- **Step 4** In the **Platform Event Alerts** area, uncheck the **Enable Platform Event Alerts** check box.
- **Step 5** Click **Save Changes**.

### <span id="page-61-1"></span>**Configuring Platform Event Filters**

#### **Before You Begin**

You must log in as a user with admin privileges to configure platform event filters.

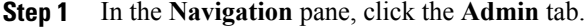

- **Step 2** On the **Admin** tab, click **Event Management**.
- **Step 3** In the **Event Management** pane, click the **Platform Event Filters** tab.
- **Step 4** In the **Platform Event Filters** area, complete the following fields for each event:

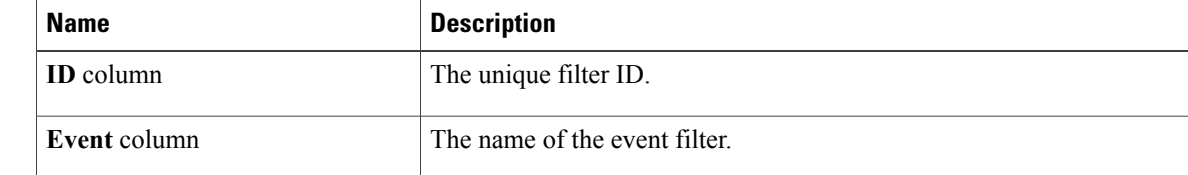

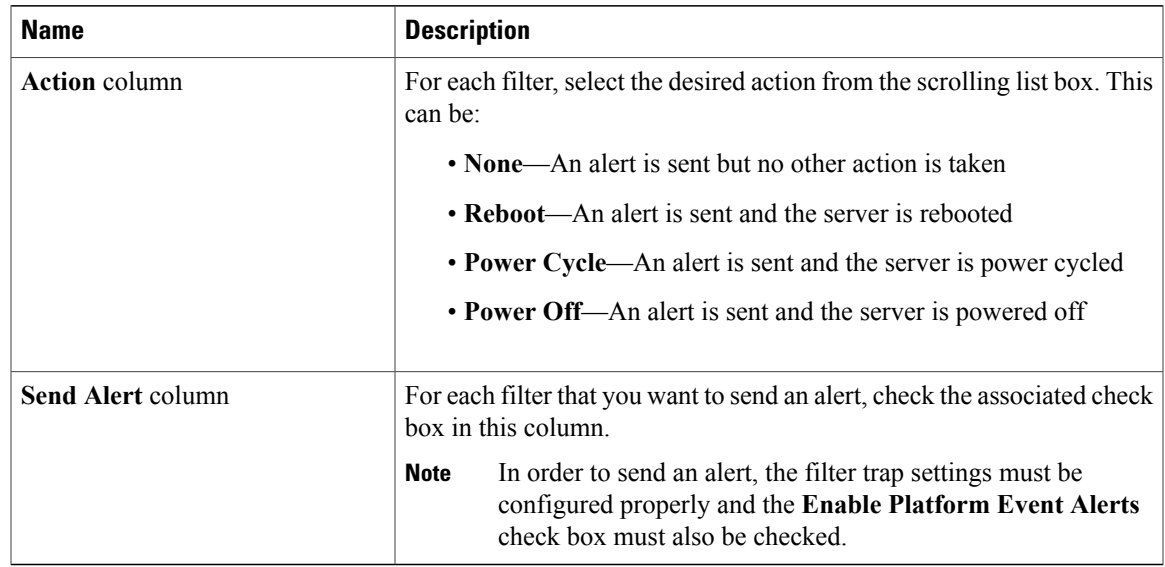

#### **Step 5** Click **Save Changes**.

#### **What to Do Next**

If you configure any PEFs to send an alert, complete the following tasks:

- [Enabling](#page-60-1) Platform Event Alerts, page 51
- [Configuring](#page-62-0) SNMP Trap Settings, page 53

### <span id="page-62-0"></span>**Configuring SNMP Trap Settings**

#### **Before You Begin**

You must log in as a user with admin privileges to configure the NIC.

- **Step 1** In the **Navigation** pane, click the **Admin** tab.
- **Step 2** On the **Admin** tab, click **Event Management**.
- **Step 3** In the **Event Management** pane, click the **Trap Settings** tab.
- **Step 4** In the **SNMP** Community area, enter the name of the SNMP community to which trap information should be sent.

**Step 5** In the **Trap Destinations** area, complete the following fields:

| <b>Name</b>      | <b>Description</b>                                      |
|------------------|---------------------------------------------------------|
| <b>ID</b> column | The trap destination ID. This value cannot be modified. |

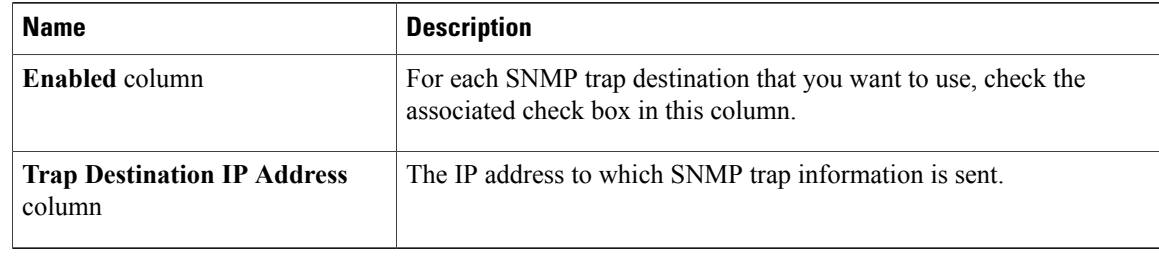

#### **Step 6** Click **Save Changes**.

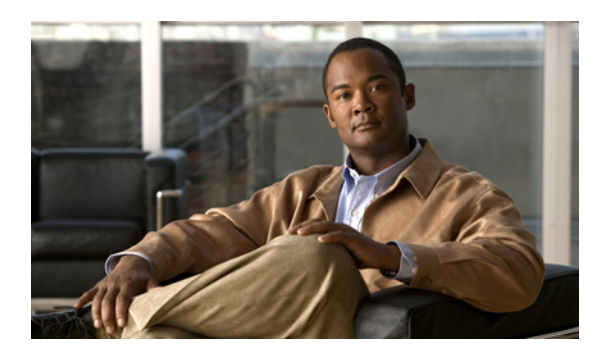

### **CIMC Firmware Management**

This chapter includes the following sections:

- Overview of [Firmware,](#page-64-0) page 55
- [Obtaining](#page-65-0) CIMC Firmware from Cisco, page 56
- Installing CIMC [Firmware,](#page-65-1) page 56
- [Activating](#page-66-0) Installed Firmware, page 57

### <span id="page-64-0"></span>**Overview of Firmware**

C-Series servers use firmware obtained from and certified by Cisco to upgrade firmware on the server. After you have obtained a firmware image from Cisco, you can use it to update the firmware on your server. Cisco also provides release notes with each image, which you can obtain from the same website from which you obtained the image.

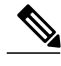

**Note**

When you update the firmware, you can either upgrade an older firmware version to a newer one, or downgrade a newer firmware version to an older one.

The CIMC separates the firmware update process into stages to ensure that you can install the firmware to a component while the server is running without affecting its uptime. Because you do not need to reboot the server until after you activate, you can perform that task overnight or during other maintenance periods. When you update firmware, the following stages occur:

#### **Install**

During this stage, the CIMC transfers the selected firmware version to the server. The install process always overwrites the firmware in the non-active slot on the server. You can install the firmware using either of the following methods:

- Through a browser client—this method allows you to browse for a firmware image on your computer and install it on the server.
- From a TFTP server—this method allows you to install a firmware image residing on a TFTP server.

#### **Activate**

During this stage, the CIMC sets the non-active firmware version as active and reboots the server. When the server reboots, the non-active slot becomes the active slot, and the active slot becomes the non-active slot. The firmware in the new active slot becomes the running version.

### <span id="page-65-0"></span>**Obtaining CIMC Firmware from Cisco**

#### **Procedure**

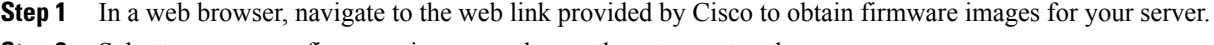

**Step 2** Select one or more firmware images and copy them to a network server.

**Step 3** Read the release notes provided with the image or images.

#### **What to Do Next**

Install the CIMC firmware on the server.

### <span id="page-65-1"></span>**Installing CIMC Firmware**

#### **Installing CIMC Firmware Through the Browser**

#### **Before You Begin**

- Obtain the CIMC firmware from Cisco.
- You must log in as a user with admin privileges to install CIMC firmware through the browser.

#### **Procedure**

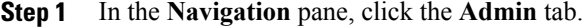

- **Step 2** On the **Admin** tab, click **Firmware Management**.
- **Step 3** In the **Actions** area, click **Install CIMC Firmware through Browser Client**.
- **Step 4** In the **Install Firmware** dialog box, do one of the following:
	- Click **Browse** and use the **Choose File** dialog box to select the firmware image that you want to install.
	- Enter the full path and filename of the firmware image that you want to install.

#### **Step 5** Click **Install Firmware**.

#### **What to Do Next**

Activate the CIMC firmware.

### **Installing CIMC Firmware from the TFTP Server**

#### **Before You Begin**

- Obtain the CIMC firmware from Cisco.
- You must log in as a user with admin privileges to install CIMC firmware from an FTP server.

#### **Procedure**

- **Step 1** In the **Navigation** pane, click the **Admin** tab.
- **Step 2** On the **Admin** tab, click **Firmware Management**.
- **Step 3** In the **Actions** area, click **Install CIMC Firmware from TFTP Server**.
- **Step 4** In the **Install Firmware** dialog box, complete the following fields:

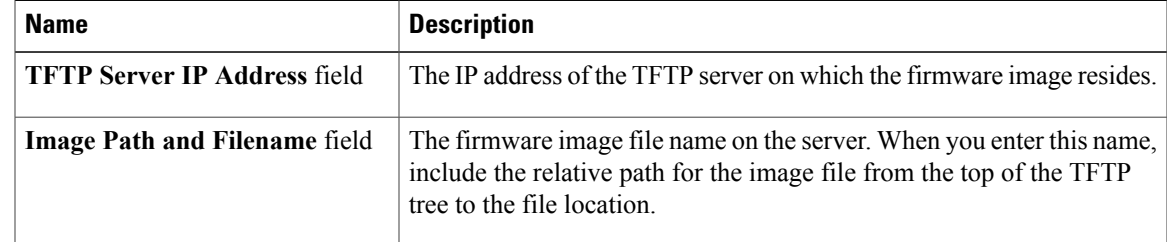

**Step 5** Click **Install Firmware**.

#### **What to Do Next**

Activate the CIMC firmware.

### <span id="page-66-0"></span>**Activating Installed Firmware**

#### **Before You Begin**

Install the CIMC firmware on the server.

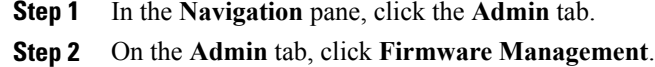

- **Step 3** In the **Actions** area, click **Activate CIMC Firmware**.
- **Step 4** In the **Activate Firmware** dialog box, choose the firmware image to activate.
- **Step 5** Click **Activate Firmware**.

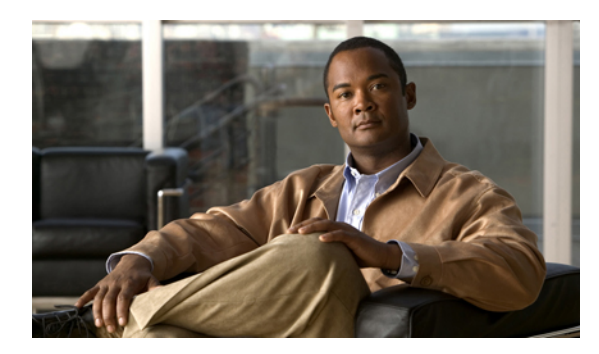

### **Viewing Logs**

This chapter includes the following sections:

- [CIMC](#page-68-0) Log, page 59
- [System](#page-69-0) Event Log, page 60

### <span id="page-68-0"></span>**CIMC Log**

### **Viewing the CIMC Log**

#### **Procedure**

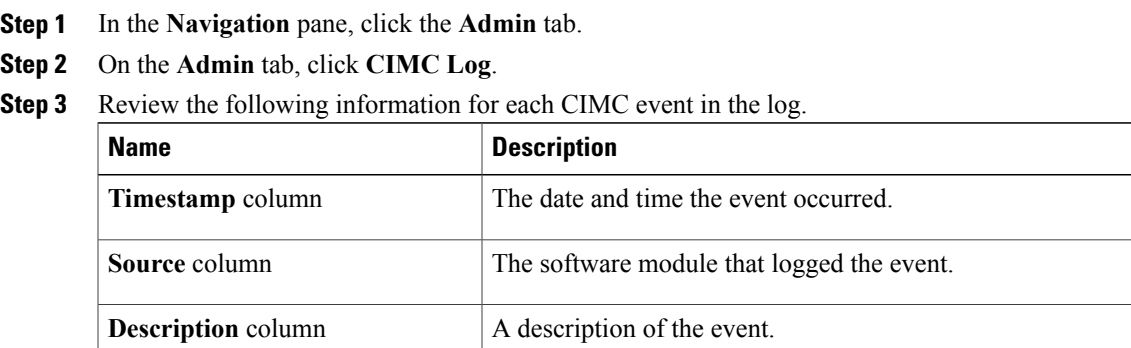

**Step 4** From the **Entries Per Page** drop-down list , select the number of CIMC events to display on each page.

**Step 5** Click **<Newer** and **Older>** to move backward and forward through the pages of CIMC events, or click **<<Newest** to move to the top of the list. By default, the newest CIMC events are displayed at the top if the list.

### **Clearing the CIMC Log**

#### **Before You Begin**

You must log in as a user with user privileges to clear the CIMC log.

#### **Procedure**

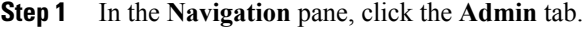

- **Step 2** On the **Admin** tab, click **CIMC Log**.
- **Step 3** In the **CIMC Log** pane, click **Clear Log**.
- **Step 4** In the dialog box that appears, click **OK**.

### <span id="page-69-0"></span>**System Event Log**

### **Viewing the System Event Log**

#### **Procedure**

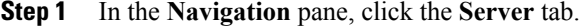

**Step 2** On the **Server** tab, click **System Event Log**.

**Step 3** Review the following information for each system event in the log:

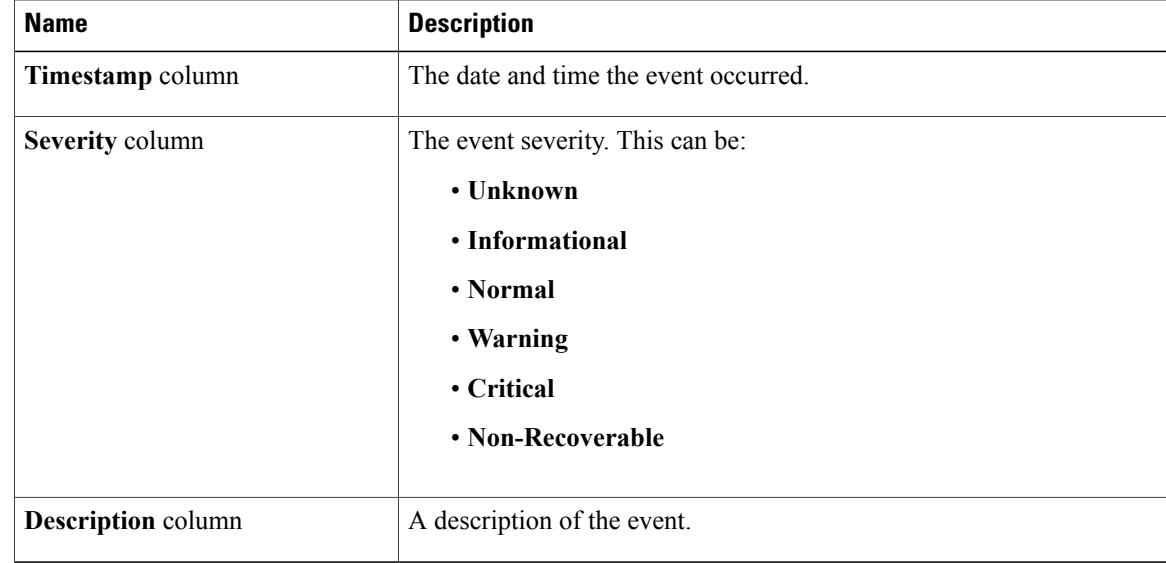

- **Step 4** (Optional) From the **Entries Per Page** drop-down list, select the number of system events to display on each page.
- **Step 5** (Optional) Click **<Newer** and **Older>** to move backward and forward through the pages of system events, or click **<<Newest** to move to the top of the list.

By default, the newest system events are displayed at the top if the list.

### **Clearing the System Event Log**

#### **Before You Begin**

You must log in as a user with user privileges to clear the system event log.

- **Step 1** In the **Navigation** pane, click the **Server** tab.
- **Step 2** On the **Server** tab, click **System Event Log**.
- **Step 3** In the **System Event Log** pane, click **Clear Log**.
- **Step 4** In the dialog box that appears, click **OK**.
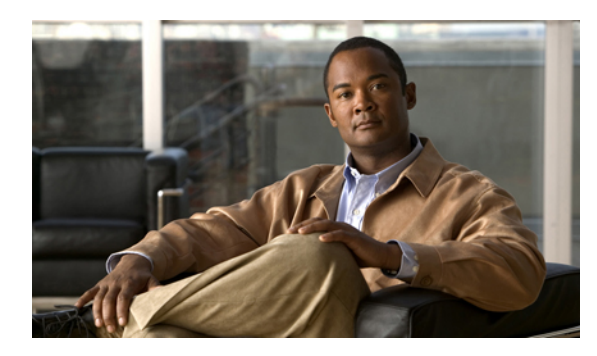

# **CHAPTER 14**

# **Server Utilities**

This chapter includes the following sections:

- [Exporting](#page-72-0) Technical Support Data, page 63
- [Resetting](#page-73-0) the CIMC to Factory Defaults, page 64
- [Rebooting](#page-73-1) the CIMC, page 64
- [Recovering](#page-74-0) from a Corrupted BIOS, page 65

# <span id="page-72-1"></span><span id="page-72-0"></span>**Exporting Technical Support Data**

Perform this task when requested by the Cisco Technical Assistance Center (TAC). This utility creates a summary report containing configuration information, logs and diagnostic data that will help TAC in troubleshooting and resolving a technical issue.

#### **Procedure**

- **Step 1** In the **Navigation** pane, click the **Admin** tab.
- **Step 2** On the **Admin** tab, click **Utilities**.
- **Step 3** In the **Actions** area of the **Utilities** pane, click **Export Technical Support Data**.
- **Step 4** In the **Export Technical Support Data** dialog box, complete the following fields:

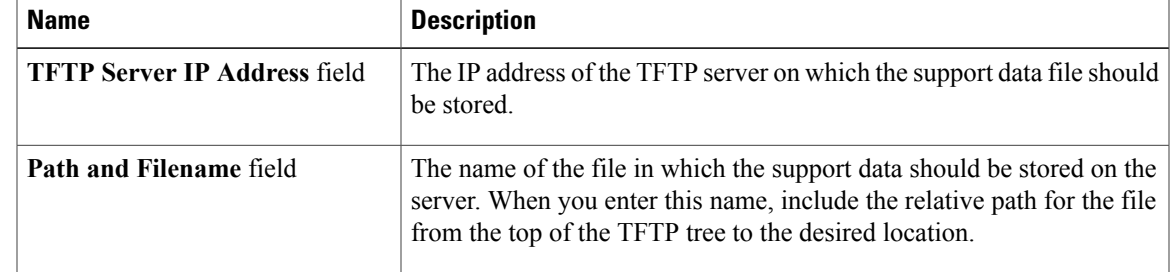

#### **Step 5** Click **Export**.

#### **What to Do Next**

Provide the generated report file to Cisco TAC.

# <span id="page-73-3"></span><span id="page-73-0"></span>**Resetting the CIMC to Factory Defaults**

On rare occasions, such as an issue with the current running firmware, troubleshooting a server may require you to reset the CIMC to the factory default. When this happens, all user-configurable settings are reset.

This procedure is not part of the normal server maintenance. After you reset the CIMC, you are logged off and must log in again. You may also lose connectivity and may need to reconfigure the network settings.

#### **Before You Begin**

You must log in as a user with admin privileges to reset the CIMC to factory defaults.

#### **Procedure**

- **Step 1** In the **Navigation** pane, click the **Admin** tab.
- **Step 2** On the **Admin** tab, click **Utilities**.
- **Step 3** In the **Actions** area of the **Utilities** pane, click **Reset CIMC to Factory Default Configuration**.
- **Step 4** Click **OK**.

A reboot of CIMC while the host is performing BIOS POST (Power on Self Test) or is in EFI shell will turn off the host for a short amount of time. CIMC will power on when it is ready.

# <span id="page-73-2"></span><span id="page-73-1"></span>**Rebooting the CIMC**

On rare occasions, such as an issue with the current running firmware, troubleshooting a server may require you to reboot the CIMC. This procedure is not part of the normal maintenance of a server. After you reboot the CIMC, you are logged off and the CIMC will be unavailable for a few minutes.

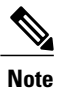

If you reboot the CIMC while the server is performing power-on self test (POST) or is operating in the Extensible Firmware Interface (EFI) shell, the server will be powered down until the CIMC reboot is complete.

#### **Before You Begin**

You must log in as a user with admin privileges to reboot the CIMC.

#### **Procedure**

- **Step 1** In the **Navigation** pane, click the **Admin** tab.
- **Step 2** On the **Admin** tab, click **Utilities**.
- **Step 3** In the **Actions** area of the **Utilities** pane, click **Reboot CIMC**.
- **Step 4** Click **OK**.

# <span id="page-74-1"></span><span id="page-74-0"></span>**Recovering from a Corrupted BIOS**

#### **Before You Begin**

- You must be logged in as admin to recover corrupt BIOS.
- Have the BIOS recovery ISO image ready. You will find the BIOS recovery ISO image under the Recovery folder of the firmware distribution package.
- Schedule some down time for the server because it will be powered cycled at the end of the recovery procedure.

#### **Procedure**

- **Step 1** In the **Navigation** pane, click the **Admin** tab.
- **Step 2** On the **Admin** tab, click **Firmware Management**.
- **Step 3** In the **Firmware Management** pane, click **Recover Corrupt BIOS**. The **Recover Corrupt BIOS** wizard appears.

Use the **Recover Corrupt BIOS** wizard to recover your corrupt BIOS.

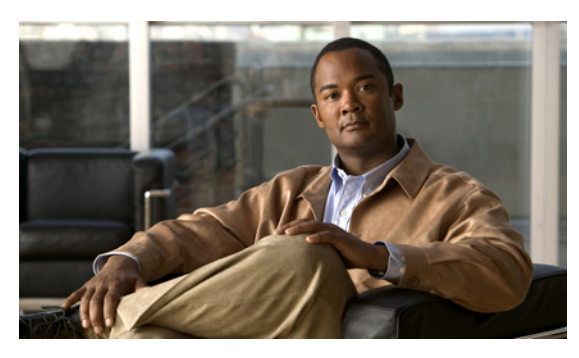

**INDEX**

# **A**

active directory **[35](#page-44-0)** Active Directory **[34](#page-43-0)**

# **C**

CICM GUI **[4](#page-13-0)** CIMC clearing log **[60](#page-69-0)** firmware about **[55](#page-64-0)** activating **[57](#page-66-0)** installing from TFTP server **[57](#page-66-1)** installing through browser **[56](#page-65-0)** obtaining from Cisco **[56](#page-65-1)** rebooting **[64](#page-73-2)** resetting to factory defaults **[64](#page-73-3)** viewing log **[59](#page-68-0)** CIMC overview **[2](#page-11-0)** common properties **[41](#page-50-0)** communication services properties HTTP properties **[45](#page-54-0)** IMPI over LAN properties **[47](#page-56-0)** SSH properties **[46](#page-55-0)** CPU properties **[19](#page-28-0)**

### **D**

disabling KVM **[30](#page-39-0)**

#### **E**

enabling KVM **[29,](#page-38-0) [30](#page-39-1)** encrypting virtual media **[31](#page-40-0)** event filters, platform about **[51](#page-60-0)** configuring **[52](#page-61-0)**

event log, system clearing **[61](#page-70-0)** viewing **[60](#page-69-1)** events platform disabling alerts **[52](#page-61-1)** enabling alerts **[51](#page-60-1)**

# **F**

```
fan sensors 25
firmware
    about 55
    activating 57
    installing from TFTP server 57
    installing through browser 56
    obtaining from Cisco 56
floppy disk emulation 31
```
### **G**

gui elements **[4](#page-13-1)**

### **H**

HTTP properties **[45](#page-54-0)**

# **I**

IMPI over LAN properties **[47](#page-56-0)** IP blocking **[43](#page-52-0)** IPMI over LAN **[47](#page-56-1)** IPv4 properties **[41](#page-50-1)**

#### **K**

KVM configuring **[30](#page-39-1)** disabling **[30](#page-39-0)** enabling **[29](#page-38-0), [30](#page-39-1)** launching console **[31](#page-40-1)** KVM console **[9](#page-18-0)**

#### **L**

launching KVM Console **[31](#page-40-1)** local users **[33](#page-42-0)** locator LED **[15](#page-24-0)** logging in **[8](#page-17-0)** logging out **[8](#page-17-1)**

#### **M**

memory properties **[20](#page-29-0)**

#### **N**

navigation pane **[4](#page-13-2)** network properties common properties **[41](#page-50-0)** IPv4 properties **[41](#page-50-1)** NIC properties **[40](#page-49-0)** VLAN properties **[42](#page-51-0)** network security **[43](#page-52-1)** NIC properties **[40](#page-49-0)**

#### **O**

operating system installation **[10](#page-19-0)** OS installation **[9,](#page-18-1) [10,](#page-19-0) [11](#page-20-0)** KVM console **[10](#page-19-0)** PXE **[11](#page-20-0)**

#### **P**

platform event filters about **[51](#page-60-0)** configuring **[52](#page-61-0)** platform events disabling alerts **[52](#page-61-1)** enabling alerts **[51](#page-60-1)** power supply properties **[20](#page-29-1)** power supply sensors **[23](#page-32-0)** powering cycling the server **[17](#page-26-0)** powering off the server **[16](#page-25-0)** powering on the server **[16](#page-25-1)** PXE installation **[10](#page-19-1)**

#### **R**

recovering from a corrupted bios **[65](#page-74-1)** remote presence KVM Console **[31](#page-40-1)** serial over LAN **[32](#page-41-0)** virtual KVM **[29,](#page-38-0) [30](#page-39-0)** virtual media **[31](#page-40-0)** resetting the boot order **[15](#page-24-1)** resetting the server **[17](#page-26-1)**

#### **S**

sensors fan **[25](#page-34-0)** power supply **[23](#page-32-0)** temperature **[26](#page-35-0)** voltage **[27](#page-36-0)** serial over LAN **[32](#page-41-0)** server health **[13](#page-22-0)** server management locator LED **[15](#page-24-0)** power cycling the server **[17](#page-26-0)** powering off the server **[16](#page-25-0)** powering on the server **[16](#page-25-1)** resetting the boot order **[15](#page-24-1)** resetting the server **[17](#page-26-1)** server health **[13](#page-22-0)** shutting down the server **[18](#page-27-0)** server NIC **[39](#page-48-0)** server overview **[1](#page-10-0)** server software **[3](#page-12-0)** shutting down the server **[18](#page-27-0)** SNMP traps **[53](#page-62-0)** SSH properties **[46](#page-55-0)** starting KVM Console **[31](#page-40-1)** storage properties **[21](#page-30-0)** system event log clearing **[61](#page-70-0)** viewing **[60](#page-69-1)**

#### **T**

technical support data, exporting **[63](#page-72-1)**

temperature sensors **[26](#page-35-0)** toolbar **[7](#page-16-0)**

### **U**

user management active directory **[35](#page-44-0)** local users **[33](#page-42-0)** user sessions **[36](#page-45-0)** user sessions **[36](#page-45-0)**

#### **V**

virtual KVM **[29](#page-38-0), [30](#page-39-0)** virtual media **[31](#page-40-0)** VLAN properties **[42](#page-51-0)** voltage sensors **[27](#page-36-0)**

### **W**

work pane **[5](#page-14-0)**

 $\overline{\phantom{a}}$